Министерство образования Республики Беларусь Учреждение образования «Витебский государственный университет имени П.М. Машерова» Кафедра экологии и географии

# **ТЕМАТИЧЕСКОЕ КАРТОГРАФИРОВАНИЕ**

*Методические рекомендации*

*Витебск ВГУ имени П.М. Машерова 2022*

УДК 528.94:004(076) ББК 26.173.01я73 Т32

Печатается по решению научно-методического совета учреждения образования «Витебский государственный университет имени П.М. Машерова». Протокол № 3 от 03.03.2022.

Составитель: старший преподаватель кафедры экологии и географии ВГУ имени П.М. Машерова **С.И. Курдин**

> Р е ц е н з е н т : заведующий кафедрой геологии и географии УО «ГГУ имени Ф. Скорины», кандидат географических наук, доцент *А.И. Павловский*

**Т34 Тематическое картографирование :** методические рекомендации / сост. С.И. Курдин. – Витебск : ВГУ имени П.М. Машерова,  $2022. - 47$  c.

Методические рекомендации по дисциплине «Тематическое картографирование» содержат практические задания по теме «ГИС-технологии в тематическом картографировании».

Издание предназначено для подготовки магистров географических наук.

**УДК 528.94:004(076) ББК 26.173.01я73**

© ВГУ имени П.М. Машерова, 2022

# **ВВЕДЕНИЕ**

Тематические карты играют важную роль в научно-практической деятельности, связанной с природопользованием. Поэтому в подготовке специалистов картографическая часть должна занимать существенное место, так как в педагогической, научной, исследовательской деятельности географические задачи решаются с помощью тематических карт. Следовательно, географу крайне важно в совершенстве владеть знаниями и навыками создания и использования тематических карт.

Основная цель дисциплины «Тематическое картографирование» – дать будущему специалисту знания, умения и навыки в создании и использовании тематических карт.

Задачами данной дисциплины является углубление и расширение картографических знаний для профессиональной деятельности, умение составлять тематические карты с использованием различных источников, знакомство с большим разнообразием тематических картографических изображений и изучение принципов и правил разработки оформления тематических карт. Применение ГИС-технологий при создании тематических карт позволяет резко увеличить оперативность и качество работы с пространственной информацией по сравнению с традиционными «бумажными» технологиями.

Любая географическая информация содержит сведения о пространственном положении объекта, будь то привязка к географическим или другим координатам, или ссылки на адрес, идентификатор или кадастровый номер земельного участка, и т. п.

С помощью ГИС можно быстро определить и посмотреть на карте, где находится интересующий вас объект или явление.

Эти и другие возможности отличают ГИС от других информационных систем и обеспечивают уникальные возможности для ее применения в широком спектре задач, связанных с анализом и прогнозом явлений и событий окружающего мира, с осмыслением и выделением главных факторов и причин, а также их возможных последствий, с планированием стратегических решений и текущих последствий предпринимаемых действий.

В данных методических рекомендациях рассматриваются основные вопросы организации, взаимодействия и функциональные возможности ГИС, достаточно подробно освещаются технологические вопросы создания электронных карт с использованием ГИС-технологий.

# **ТЕХНОЛОГИЧЕСКИЕ ОСНОВЫ СОЗДАНИЯ ТЕМАТИЧЕСКИХ КАРТ В СРЕДЕ ГИС МАРINFO PROFESSIONAL**

В настоящее время одним из лидеров в области представления пространственных данных является ГИС MapInfo Professional. В дополнение к традиционным для СУБД функциям, MapInfo позволяет собирать, хранить, отображать, редактировать и обрабатывать картографические данные, хранящиеся в базе данных, с учетом пространственных положений объектов.

Основной способ представления данных в MapInfo – **«Карта (Слой)».**  В окне **«Карты»** доступны инструменты редактирования и создания картографических объектов, масштабирования, изменения проекций и другие функции работы с картой. Связанная с картографическими объектами атрибутивная информация хранится в виде таблиц, данные из которых можно представить в виде графиков и диаграмм различных типов. Для улучшения наглядности представляемых данных используют **«Легенду»** – набор условных обозначений объектов на карте и тематических слоях.

В процессе выполнения лабораторных работ по составлению тематических карт средствами ГИС MapInfo Professional, используется готовая цифровая основа карт Беларуси и областей Республики Беларусь (готовится преподавателем), на которых можно построить тематические карты различными способы картографического изображения.

Статистические данные для построения карт представлены в приложениях 1–6.

# **Создание базы данных**

MapInfo содержит всю графическую, текстовую и другую информацию в так называемых таблицах. Одной таблице MapInfo соответствует один слой карты. Каждая таблица представляет собой набор файлов-компонентов:

<имя файла>.**TAB**: этот файл содержит описание структуры данных таблицы. Он представляет собой небольшой текстовый файл, описывающий формат того файла, который содержит данные;

<имя файла>.**DAT** или <имя файла>.**WKS**, .**DBF**, .**XLS**: этот файл содержит табличные данные.

<имя файла>.**MAP**: этот файл описывает графические объекты.

<имя файла>.**ID**: этот файл содержит список указателей (идентификаторов) на графические объекты, позволяющий MapInfo быстро находить объекты на карте.

На экране монитора MapInfo позволяет отображать таблицу в виде **«Карты»** или **«Списка»**. Каждое представление показывает данные в специальном окне, выбрать которое можно в меню **«Окно»**.

Окно «**Карты»** представляет информацию в графическом виде, не являясь, по сути, картой в общепринятом виде, позволяя видеть взаимное расположение данных, анализировать их и выявлять закономерности (рис. 1).

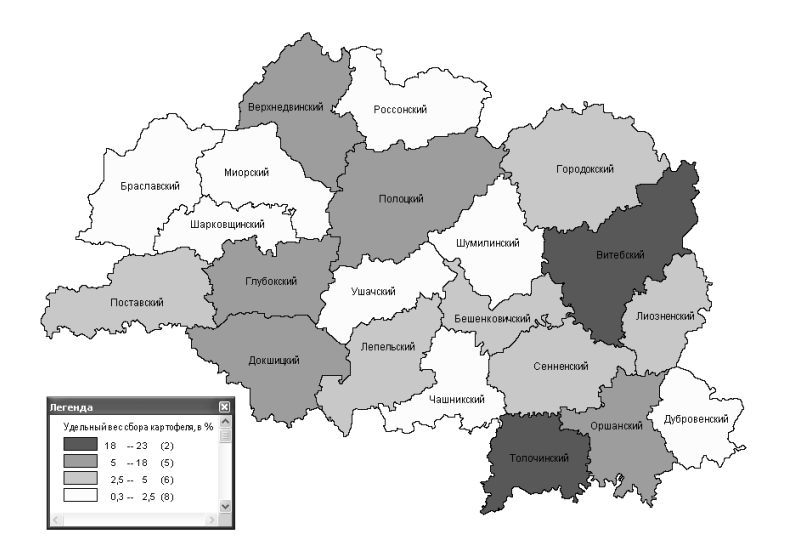

Рис. 1. Окно «Карта»

В окнах **«Карт»** показываются географические объекты, относящиеся к таблице.

Окно «**Списка»** представляет записи из базы данных в формате электронной таблицы, позволяя применять привычные приемы работы с базами данных (рис. 2).

В окнах «**Списков»** можно просматривать и обрабатывать данные в традиционной форме строк и колонок, которая обычно используется в системах баз данных и электронных таблицах. Каждая колонка содержит определенный тип информации.

В окне Списка можно изменять, копировать, удалять и добавлять записи.

|                | blank Районы      |         | Зерновые и зернобоб т Зерновые и зернобоб % Картофель т Картофель % |         |      |
|----------------|-------------------|---------|---------------------------------------------------------------------|---------|------|
| 1              | Верхнедвиноми     | 71361   | 6.6                                                                 | 6977    | 5,6  |
| $\overline{2}$ | Россономй         | 11826   | 1,1                                                                 | 590     | 0.5  |
|                | 3 Городокский     | 36781   | 3,4                                                                 | 3318    | 2.7  |
| 4              | Браславский       | 42 138  | 3.9                                                                 | 920     | 0.7  |
|                | 5 Миороми         | 52927   | 4.9                                                                 | 2928    | 2,4  |
| 6              | Полоцкий          | 39921   | 3,7                                                                 | 9924    | 8    |
| 7              | Шумилинский       | 29331   | 2.7                                                                 | 758     | 0.6  |
|                | 8 Витебский       | 82798   | 7.7                                                                 | 23525   | 18.9 |
| 9              | Шарковщинский     | 48326   | 4.5                                                                 | 2249    | 1.8  |
|                | 10 Поставский     | 52798   | 4,9                                                                 | 3551    | 2,9  |
|                | 11 Глубокский     | 54982   | 5,1                                                                 | 6 1 9 5 | 5    |
| 12             | Ушачский          | 27 297  | 2.5                                                                 | 1702    | 1,4  |
|                | 13 Лепельский     | 30 181  | 2.8                                                                 | 4898    | 3.9  |
|                | 14 Бешенковичский | 44724   | 4.2                                                                 | 3777    | 3    |
|                | 15 Лиозненский    | 47047   | 4.4                                                                 | 3296    | 2,7  |
|                | 16 Докшицкий      | 56872   | 5,3                                                                 | 6976    | 5,6  |
| 17             | Чашникский        | 45390   | 4.2                                                                 | 2030    | 1.6  |
|                | 18 Сенненский     | 50756   | 4.7                                                                 | 4200    | 3,4  |
|                | 19 Дубровенский   | 74754   | 7                                                                   | 318     | 0,3  |
| 20             | Оршанский         | 104 189 | 9.7                                                                 | 7488    | 6    |
| 21             | Толочинский       | 70676   | 6.6                                                                 | 28552   | 23   |

Рис. 2. Окно «Список»

Для заполнения базы данных и создания тематической карты вначале необходимо изменить структуру таблицы в соответствии с тематикой создаваемой карты. Меню «**Таблица** → **Изменить** → **Перестроить»**. Например, для слоя «**VITEBSK1\_2\_l\_layer\_1»** необходимо добавить следующие поля:

районы, производство основных видов сельскохозяйственной продукции (в абсолютных и относительных показателях), посевные площади основных сельскохозяйственных культур. Изменение структуры представлено на рис. 3.

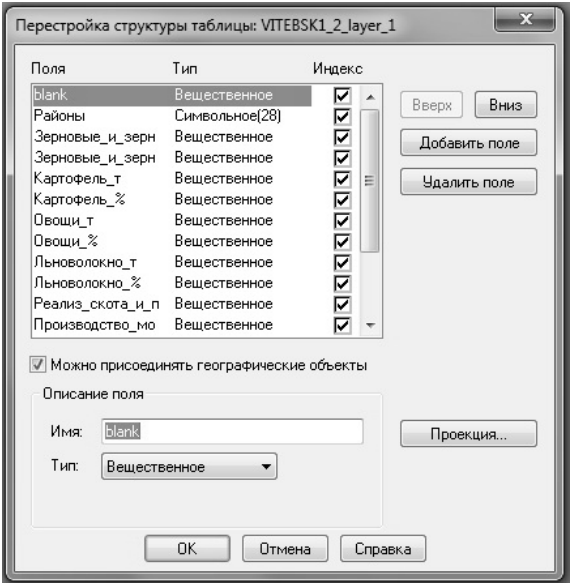

Рис. 3. Перестройка структуры таблицы

Ввод информации в таблицу можно осуществить несколькими способами: – экспорт из внешних источников БД;

- автоматический метод (ввод площадей, длин линий, координат);
- непосредственно ручной ввод.

*Ручной ввод***.** Данные вводят непосредственно в табличном виде, для чего перейдя в окно **«Карта»,** необходимо выбрать на панели инструментов **«Операции»** кнопку **«Информация (i)»** и указать курсором в объект на карте, информация по которому вводится (рис. 4).

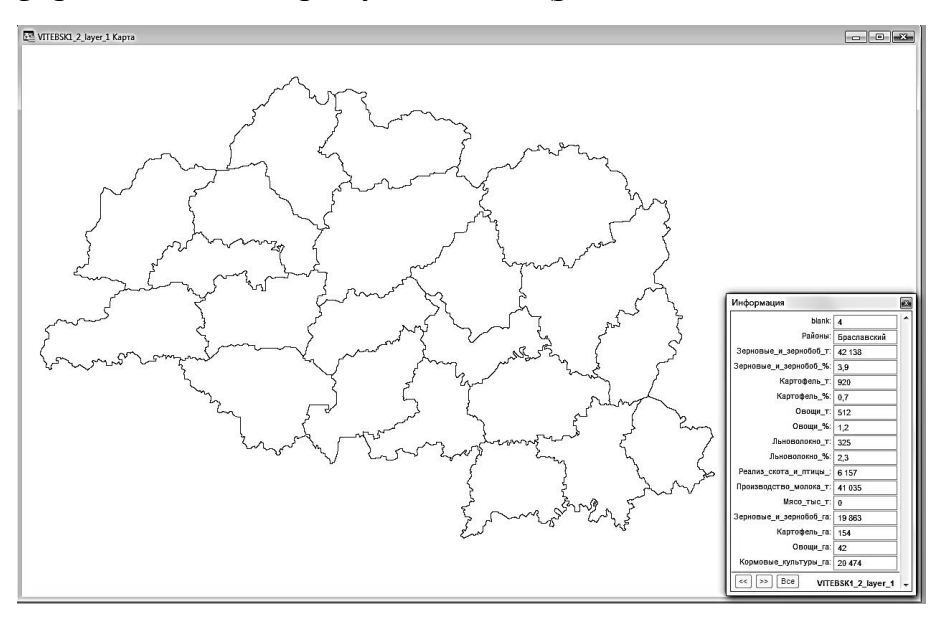

Рис. 4. Ручной ввод информации в таблицу

*Автоматический ввод.* Данный метод обычно применяется в тех случаях, когда необходимо получить данные по большому количеству объектов. Для этого используется специальный язык запросов (SQL).

# **Создание тематического слоя**

В MapInfo Professional можно создавать тематические картышести типов:

– **«Отдельные значения»** – соответствует способу качественного фона;

– **«Диапазоны значений»** – соответствует способу картограммы;

– **«Плотность точек»** – соответствует точечному способу;

– **«Значки»** – соответствует значковому способу;

– **«Поверхность»** – соответствует способу изолиний:

– **«Столбчатые и круговые диаграммы»** – соответствует способу картодиаграммы.

Созданные в MapInfo Professional тематические карты добавляются в окно **«Карты»** в виде отдельного слоя. Слой с тематической картой помещается поверх того слоя, на основе которого она создавалась.

Для создания тематических карт используются три диалога, в которых можно выбрать тип тематической карты, название таблицы и ее поля, по которым следует строить карту, а также выбрать различные настройки.

Для запуска процесса создания нажмите «**Карта** → **Создать Тематическую Карту»**. Появится окно «**Создать Тематическую Карту → Шаг 1 из 3»** (рис. 5).

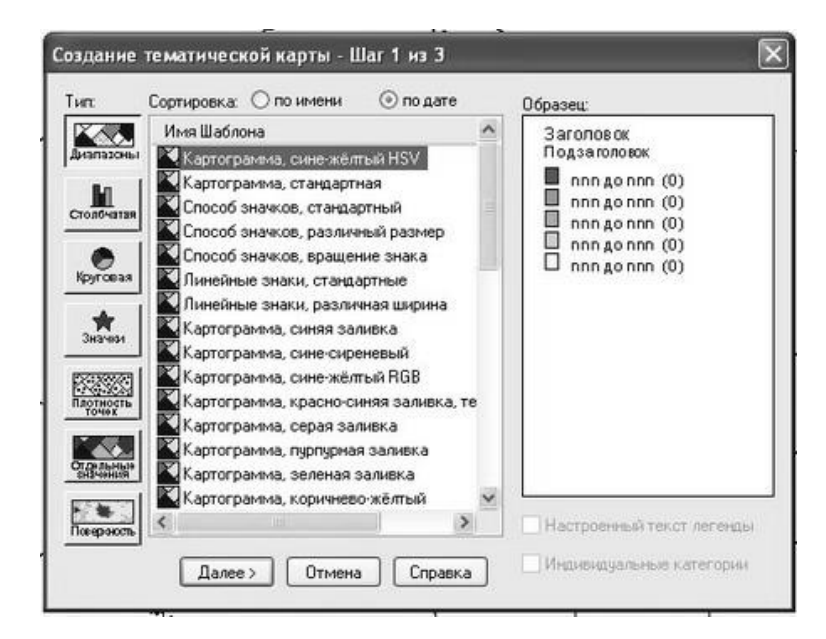

Рис. 5. Окно диалога «Создание тематической карты – Шаг 1 из 3»

Затем выбрать требуемый тип тематической карты. Каждый тип имеет свое назначение и особенности:

*Диапазоны значений.* Каждый цвет представляет диапазон численных значений.

*Столбчатая диаграмма.* Столбчатые диаграммы помещаются в центре каждого объекта и раскрашиваются.

*Круговая диаграмма.* Круговые диаграммы помещаются в центре каждого объекта и раскрашиваются.

*Значки.* Символы различного размера используются для представления величины значений. Символы большого размера соответствуют большим значениям и наоборот.

*Плотность точек.* Точки помещаются в пределах областей, и общее число точек внутри каждой из областей отображает значение, которое соответствует данной области.

*Отдельные значения.* Каждое отдельное значение представлено собственным цветом или значком.

*Поверхность* – растровый массив, полученный в результате интерполяции значений точечных данных.

Также потребуется выбрать тематический шаблон. Тематический шаблон содержит настройки тематической карты, такие как используемые цвета, метод разбиения массива численных данных на диапазоны и настройки легенды. Эти шаблоны могут использоваться в текущем и последующих сеансах работы. Шаблон должен выбираться каждый раз, когда создается тематическая карта.

Для каждого типа тематических карт существует предопределенный набор шаблонов, кроме того, можно создать свои собственные шаблоны. В случае карт диапазонов и отдельных значений требуется знать тип графических объектов, которые будут раскрашиваться. Эти тематические карты имеют шаблоны для точечных, линейных и полигональных объектов.

В окне выберите «**Тип карты»** и «**Вид»**. Нажмите **«Далее»**. Появится окно «**Создать Тематическую Карту**→ **Шаг 2 из 3»** (рис. 6) в котором выбирается **«Таблицу»** и **«Поля»** по которым будет создаваться карта.

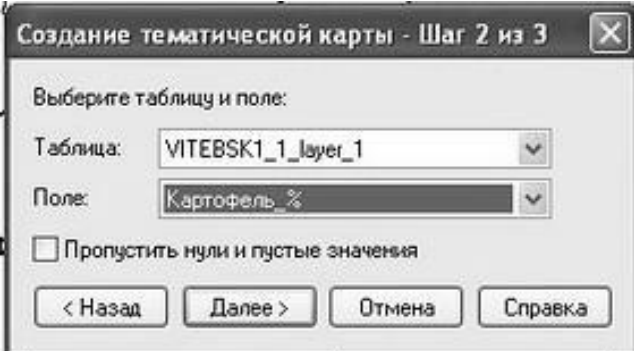

Рис. 6. Окно диалога «Создание тематической карты – Шаг 2 из 3»

Нажмите **«Далее»** (если хотите вернуться на шаг назад нажмите «**Назад»**). Появится окно **«Создать Тематическую Карту**→ **Шаг 3 из 3»** (рис. 7) в котором выбираются **«Настройки…», «Стиль…»** и создается **«Легенда…».**

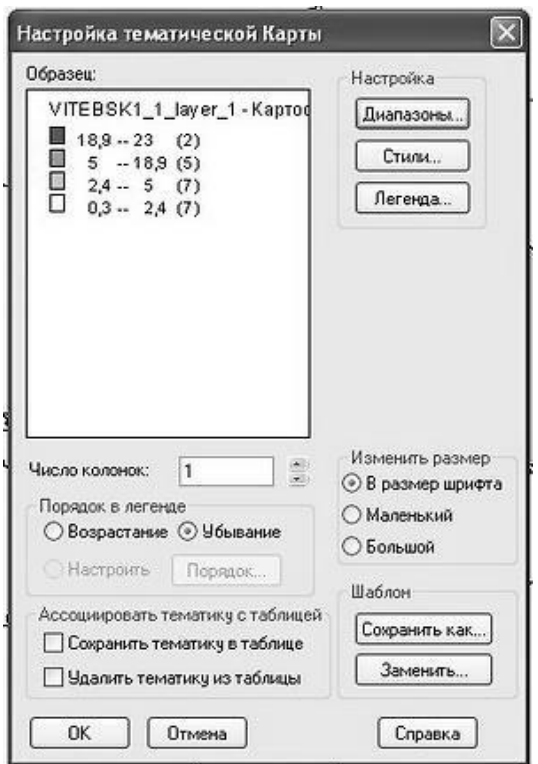

Рис. 7. Окно диалога «Создание тематической карты Шаг 3 из 3»

Для изменения легенды тематического слоя нужно нажать кнопку «**Легенда»**. Появится диалог «**Настройка легенды»**. В этом диалоге можно изменить заголовок легенды, шрифт и стиль самой легенды (рис. 8).

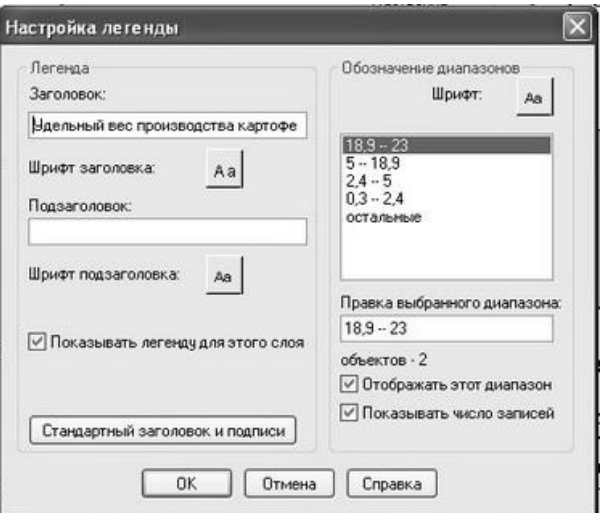

Рис. 8. Окно диалога «Настройка легенды»

После всех изменений нажать два раза кнопку «OK». Появится «**Карта»** с раскрашенными объектами и «**Легенда»** с описанием значений объектов.

#### **Компоновка карты и формирование макета печати**

В MapInfo компоновка выполняется в окне **«Отчета».** В окне **«Отчета»** можно размещать окна **«Карт»**, **«Списков»**, **«Легенд»**, **«Графиков»**, а также наносить разнообразную текстовую и графическую информацию (нарисовать штамп, рамку и т.д.), и, впоследствии, использовать этот отчет как шаблон. Между окном **«Отчета»** и окнами, отображенными в нем, существует динамическая связь – все изменения, происходящие в этих окнах, сразу отображаются в окне **«Отчета»**, причем в MapInfo можно создавать отчеты размером в несколько страниц распечатки.

После внесения в макет всех необходимых компонентов будущей карты, его можно вывести на принтер или другое доступное для печати устройство.

Для создания нового отчета необходимо выполнить команду **«Окно»** – **«Новый отчет».** В диалоге необходимо указать **«Рамку, содержащую окно…»**.

В результате откроется окно **«Отчета»,** представляющее собой макет страницы печати. Добавление новых элементов отчета производится при помощи кнопки **«Рамка»** в диалоге **«Операции»** и указания границ рамки в окне макета (рис. 9).

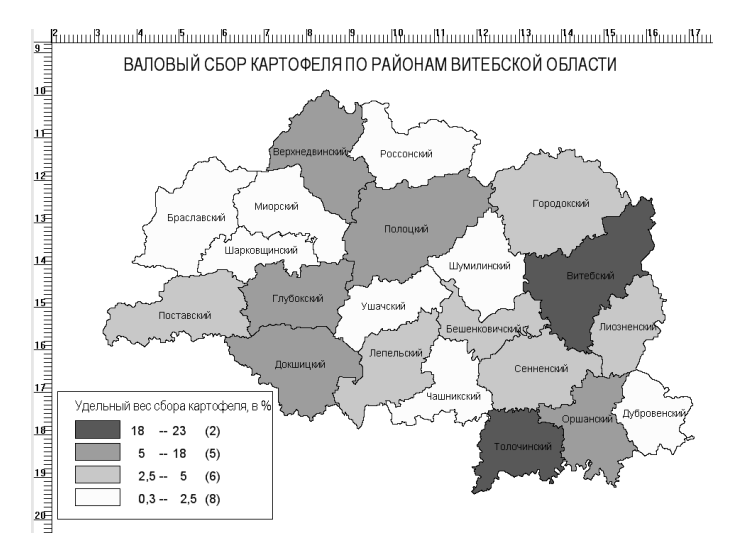

Рис. 9. Окно «Отчет»

# **Практическая работа №1**

**Задание 1.** Построить карту людности населенных пунктов областей Республики Беларусь (по выбору преподавателя, приложение 1).

Значковый способ (или метод значков) в картографии служит для передачи явлений, локализованных по пунктам. В значковом способе условные обозначения указывают положение конкретного объекта, не выражая его площади. Это могут быть населенные пункты, экономические центры, месторождения полезных ископаемых и др. Графические средства значка отображают различные характеристики объекта – его размер, структуру, тип, динамику и пр.

Размер значка, как правило, используется для показа величины: размера, вместимости, объема, стоимости, людности, количества занятых и т.д.

Шкала значков получает название абсолютной, если размеры значков рассчитаны при постоянном масштабе значений. В том случае, когда масштаб значений переменный, шкала значков называется произвольной (условной). Как при абсолютной, так и при условной соизмеримости значков их шкала может быть непрерывной либо ступенчатой, т.е. разбитой на интервалы. При непрерывной шкале размер значков изменяется непрерывно вслед за изменением величины объекта. При ступенчатой шкале размер значков, постоянный в пределах каждого интервала и возрастает скачком при переходе к следующей ступени.

При определении числа ступеней в шкалах следует обеспечить различимость знаков между собой. Различия в размерах знаков хорошо ощущаются на карте, если число этих различий не превосходит 7.

Простейший прием – выбор равных интервалов, т.е. построение шкалы по принципу арифметической прогрессии: *а, а+b, а+b+b, а+b+b+b*и т.д. Шкала арифметической прогрессии удобна, когда интенсивность изменяется постепенно, с небольшой амплитудой. Но она мало пригодна при большом и неравномерном разбросе величин (когда отдельные ступени шкалы могут остаться неиспользованными) и при необходимости учета относительно небольших колебаний в интенсивности при малых ее значениях.

Когда же эти пределы широки, тогда предпочтительна шкала с кратными интервалами, которая строится по принципу геометрической прогрессии: *a, ak, ak<sup>2</sup> , ak<sup>3</sup>* и т.д.

Ступенчатая шкала не так определенна, как непрерывная, но легче воспринимается и позволяет при работе над картой обойтись без циркуля и линейки и без арифметических подсчетов. Принадлежность значка к той или иной ступени может быть установлена на глаз.

*Порядок выполнения задания:* для создания базы данных для построения карты перестраиваем и заполняем таблицу данными людности населенных пунктов (приложение 1) (Например, Витебская область – людность районных центров) (рис.10).

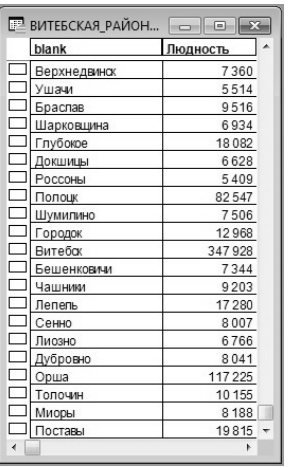

Рис. 10. Данные для построения карты людности населенных пунктов

Для запуска процесса создания карты нажмите «**Карта** → **Создать Тематическую Карту».** Выбираем тип карты **«Круговая диаграмма».**  Шаблон для построения **«Круговая картодиаграмма, стандартная»,** соответствующий абсолютной непрерывной шкале значков (рис. 11).

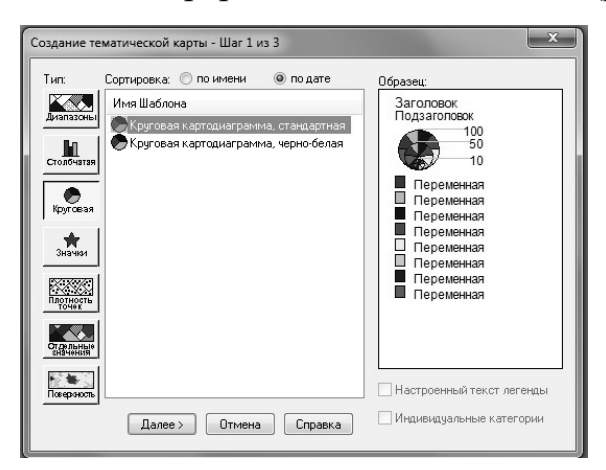

Рис. 11. Выбор типа карты «Круговая диаграмма»

Добавляем колонку «**Людность»** в поле для диаграммы на этапе «**Создание тематической карты** → **Шаг 2 из 3»** (рис. 12).

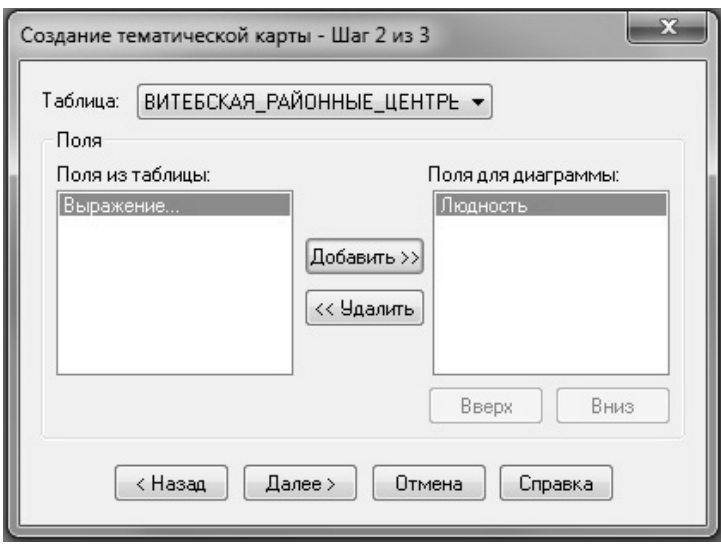

Рис. 12. Окно «Создание тематической карты – Шаг 2 из 3»

В окне **«Создание тематической карты** → **Шаг 3 из 3»** (рис. 13) производим настройку вариантов оформления, для чего в диалоге «**Стили»**  вписываем максимальны размер диаграммы, выбираем вид градуировки и устанавливаем стиль символа (форму и цвет), в диалоге Легенда производим настройку оформления легенды карты.

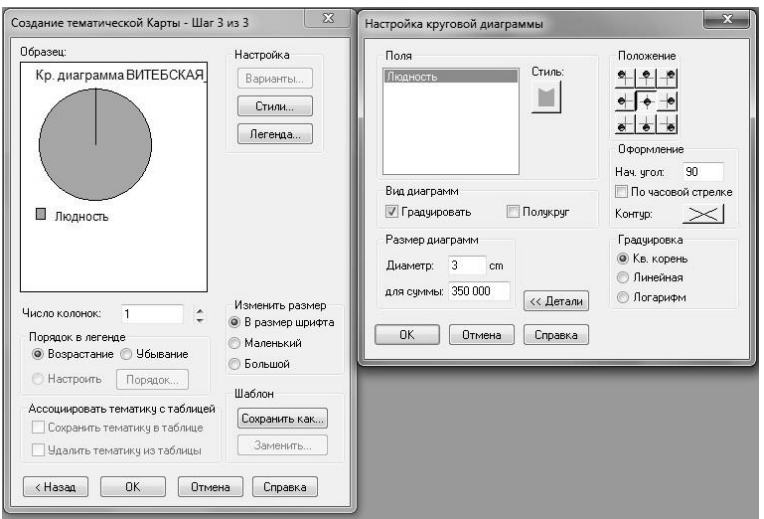

Рис. 13. Окно «Создание карты – Шаг 3 из 3»

# *Виды градуировки:*

**–** квадратный корень (зависимость пропорциональна квадратному корню).

**–** линейная (прямая (линейная) зависимость).

**–** логарифм (логарифмическая зависимость (логарифм по основанию 10).

Стандартная установка соответствует квадратному корню. Рекомендуем использовать этот вариант. В этом случае площадь символа пропорциональна величине данных. Поэтому, если значение одной записи в три раза больше значений других записей, то площадь символа отображающего большее значение в три раза больше других символов на карте. В картографии считается, что этот метод визуально более точен.

В итоге получаем карту людности районных центров Витебской области (рис. 14).

Для построения карты людности населенных пунктов можно также использовать тип карты **«Значки»,** шаблоны **«Население»** и **«Градуированные символы стандартные».**

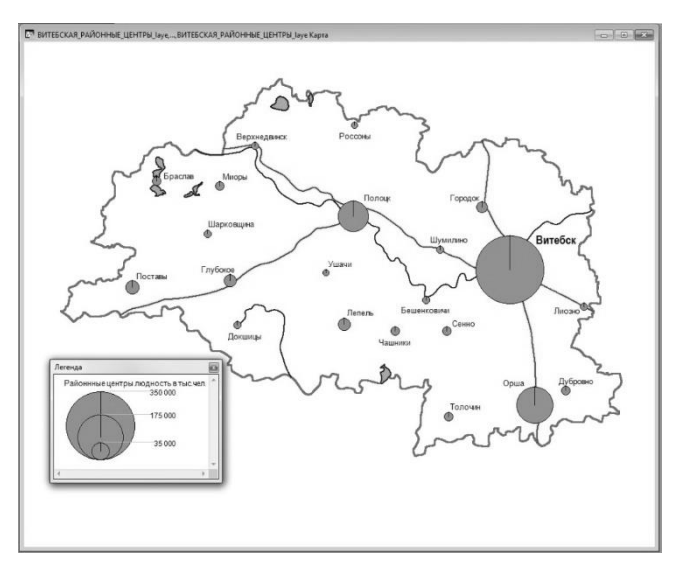

Рис. 14. Карта людности районных центров Витебской области

**Задание 2.** Построить значковым способом карту размещения отраслей промышленности Республики Беларусь (по выбору преподавателя, приложение 2).

На большинстве экономических карт размещение промышленности показывается значковым способом, что хорошо соответствует особенностям локализации предприятий по отдельным населенным пунктам.

Рисунком и цветом значка отображают обыкновенно качественные характеристики объектов промышленности, размером значка – количественные. Чаще всего используются круглые значки, которые лучше других центрируются по местонахождению населенных пунктов.

Обычно за единицу картографирования принимается промышленный центр, иначе называемый промышленным пунктом, как комплекс всех промышленных предприятий, сосредоточенных в отдельном населенном пункте. Качественная характеристика промышленного центра может быть дана на карте по его типу или по отраслевой структуре промышленности. В первом случае весь значок закрашивается одним цветом, а в легенде дается как бы расшифровка: какому именно сочетанию отраслей или какой отдельной, резко преобладающей в данном пункте отрасли соответствует этот цвет значка.

Более четкой и стройной бывает характеристика структуры промышленных центров по составу развитых в них отраслей производства, если для каждой отрасли назначен свой цвет, и по сочетаниям в значке этих цветов легко судить о специализации соответствующего промышленного центра.

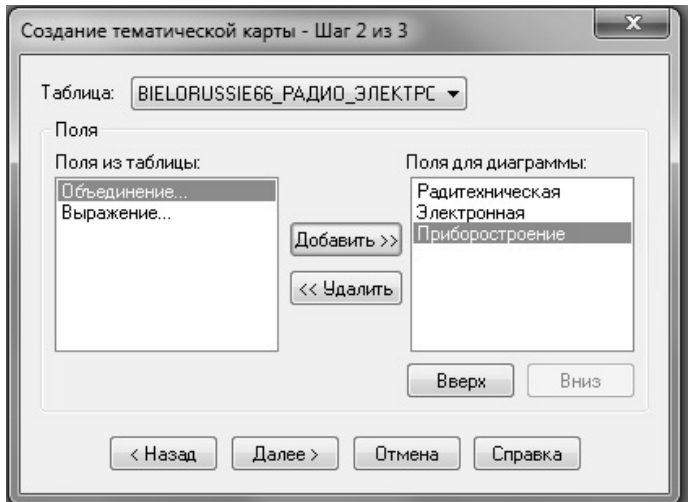

Рис. 15. Добавление полей для диаграммы

# *Порядок выполнения задания:*

В среде MapInfo карту размещения отраслей промышленности можно построить, выбрав тип карты **«Круговая диаграмма».** Шаблон для построения **«Круговая картодиаграмма, стандартная»** (рис. 11).

Тип **«Круговые диаграммы»,** позволяетанализироватьзначениянесколькихтематическихпеременныходновременно. На такой карте значения переменных определяют величину соответствующего сегмента диаграммы,

его можно сравнивать с другими сегментами в той же диаграмме или с аналогичными сегментами в других диаграммах.

При подготовке базы данных необходимо в таблицу добавить поля соответствующие картографируемым отраслям промышленности. В соответствующие колонки вводим количество предприятий отрасли, размещенных в каждом промышленном центре (приложение 2).

Добавляем колонки в поле для диаграммы на этапе «**Создание тематической карты** → **Шаг 2 из 3»** (рис.15).

В настройках **(Шаг 3 из 3)** выбираем цвет для каждой отрасли, размер диаграммной фигуры для максимального количества предприятий в промышленном центре, задаем угол, определяющий начальное положение первого сектора диаграммы, а также в каком порядке следуют сектора по ходу часовой стрелки или против.

В результате в окне карты будет создан тематический слой (рис.16).

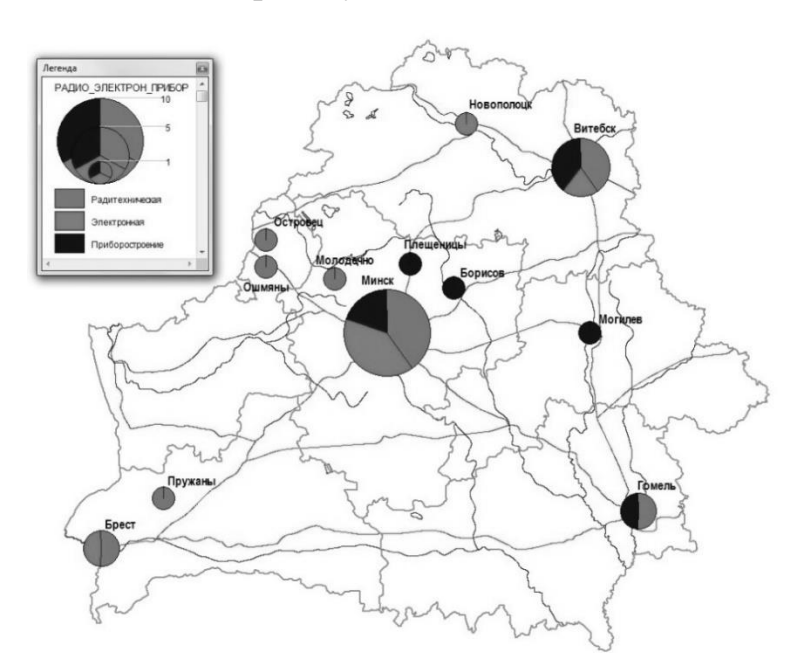

Рис. 16. Карта размещения отраслей промышленности

# **Практическая работа № 2**

**Задание 3.** Составить способом картограммы карту городского или сельского населения по районам области Республики Беларусь (приложение 3).

Если информация о территориальных ячейках представлена относительными показателями (средние, проценты, баллы, индексы, коэффициенты), в социально-экономической картографии используется метод картограммы.

Картограмма – способ изображения средней интенсивности какоголибо явления в пределах определенных территориальных единиц. Она представляет относительные показатели, которые характеризуют степень выраженности явления: плотность населения, густоту транспортной сети, урожайность и др. Относительные показатели, используемые для построения картограммы, получаются, как правило, в результате деления двух рядов абсолютных величин, исчисленных для одних и тех же территориальных единиц, или же из подсчета процентных соотношений.

Как правило, картограмма передает значение показателей по ступенчатой шкале. От того, насколько удачно выбрана шкала ступеней, зависит выразительность картограммы, правильность передачи степени интенсивности данного явления.

Количество ступеней шкалы и их интервалы устанавливают, руководствуясь особенностями картографируемого явления и назначением карты. При этом в качестве интервалов и единиц между группами выбираются круглые числа.

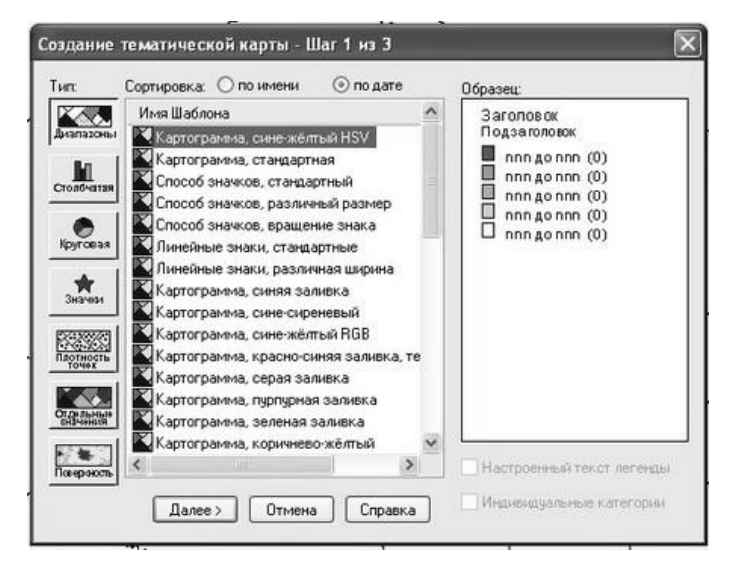

Рис. 17. Окно диалога «Создание тематической карты»

Наиболее часто употребляется арифметическая и геометрическая шкалы или шкалы, построенные по принципу произвольных интервалов.

При оформлении картограммы чаще всего заполняется вся площадь с помощью окраски (тона одного цвета, реже – близкие цвета) или штриховки. Шкалу до 5 ступеней рекомендуется делать одним цветом, в 5 – двумя, в 6 и более – тремя.

#### *Порядок выполнения задания:*

База данных по районам областей Республики Беларусь составляется по таблице из приложения 3. Выписанные из таблицы статистические показатели по районам, необходимо обратить в относительные (относительно общих показателей численности населения по районам).

Для построения карты используется способ **«Диапазоны значений»** (рис. 17).

В нем MapInfo группирует записи с близкими значениями тематической переменной и присваивает созданным группам единые цвета, типы символов или линий. Способ **«Диапазоны значений»** также применяется в тех случаях, когда размер областей не связан напрямую с соответствующими этим областям числовыми значениями. Способ используется при изображении на картах относительных картографических показателей по административным или территориально-хозяйственным единицам.

В **«Настройках»** способа предусмотрена процедура разработки числовых и графических шкал, а также определение стилей оформления объектов, принадлежащих каждому диапазону.

Полуавтоматическая разработка числовых шкал легенды в MapInfo возможна следующими пятью методами: **«Равное количество записей»**, **«Равный разброс значений»**, **«Естественные группы»**, **«На основе дисперсии» и «Квантование»**. Диапазоны можно также задать **«Вручную»**.

Метод **«Равное количество записей»** создает диапазоны с одинаковым числом записей в каждом из них в зависимости от установленного порядка округления, т.е. в каждый диапазон будет включено примерно равное число картографируемых показателей.

Метод «Равный разброс значений» разбивает записи на диапазоны, исходя из разброса значений данных. Например, в таблице содержатся значения от 1 до 100.

Пусть необходимо создать тематическую карту с четырьмя одинаковыми по разбросу значений диапазонами. MapInfo выделит следующие диапазоны: 1–25, 26–50, 51–75 и 76–100.

Методы **«Естественные группы»** и **«Квантование»**, позволяют анализировать неравномерно распределенные данные.

В режиме **«Естественные группы»** диапазоны создаются с помощью алгоритма, использующего среднее значение в каждом диапазоне для того, чтобы добиться наиболее равномерного распределения данных в пределах каждого диапазона. Значения распределяются таким образом, чтобы среднее значение в каждом диапазоне было как можно ближе к каждому из значений в данном диапазоне. Таким образом, можно характеризовать диапазоны по их средним значениям, а значения данных в диапазонах сгруппированы как можно более компактно.

Метод **«Квантование»** позволяет строить диапазоны, определяющие распределение тематической переменной по некоторому сегменту данных. Например, можно применить режим **«Квантование»** к населению области по отношению к численности городского населения, чтобы показать, как распределено городское население н территории.

При использовании метода **«На основе дисперсии»** два средних диапазона разделяет среднее значение, а размер этих диапазонов равен стандартному отклонению.

Кроме того, можно самому определить диапазоны методом «Вручную». Карта, построенная способом «Диапазоны значений» показана на рис. 18.

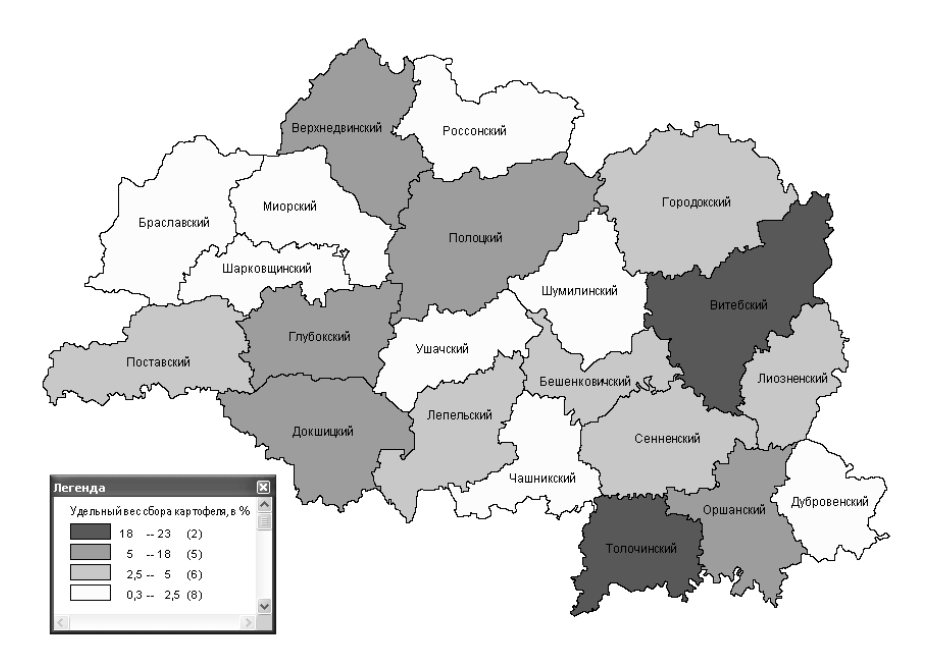

Рис. 18. Карта, построенная способом «диапазоны значений»

# **Практическая работа № 3**

**Задание 4.** Составить способом картодиаграммы карту валового сбора сельскохозяйственных культур в сельскохозяйственных организациях Республики Беларусь (приложение 4).

Картодиаграмма служит для отображения на карте абсолютных суммарных показателей, характеризующих территориальную ячейку в целом. Размещение знаков в ней привязано к сетке административного или другого территориального деления, в том числе к сетке условных квадратов, секторов и др.

Как правило, обозначения, выражающие суммарную величину явления в границах территориальных единиц, располагаются в середине площади района, хозяйства, области и др., четко указывая принадлежность знака к определенной территориальной единице (ячейке). На расположение знаков влияет выбранная шкала, в которой строятся картодиаграммные знаки.

Картодиаграммными показателями являются следующие: общее поголовье скота, площадь сельскохозяйственных угодий, товарное производство отдельных видов сельскохозяйственной продукции (ц, т), объем капитальных вложений на производственное строительство и др. Так как картодиаграммы отображают суммарные абсолютные показатели (натуральные, стоимостные), то главными графическими способами построения знаков является размер и форма, а также внутренняя структура знака (правила построения те же, что и у значкового метода).

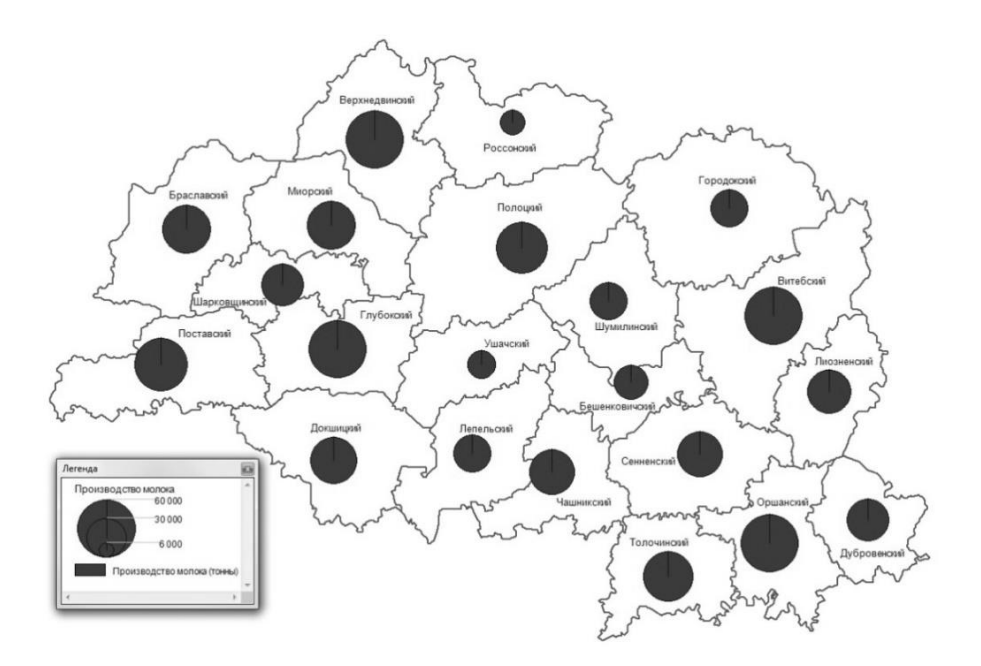

Рис. 19. Карта производства молока

В картографии наиболее употребительны: линейные диаграммы – столбики, полоски, длина которых пропорциональна сравниваемым величинам; площадные диаграммы – квадраты, круги и т.п., площадь которых пропорциональна сравниваемым величинам; объемные диаграммы – кубы, шары и т.п., объем которых пропорционален сравниваемым величинам.

В то же время диаграммные фигуры могут быть структурными, если, например, квадраты, круги и другие фигуры подразделяются на части (аналогично суммарным значкам) соответственно составу (структуре) изображаемого явления, например, сообразно структуре земельных угодий, поголовья скота, структуре экспорта и импорта и т.д.

#### *Порядок выполнения задания:*

База данных по районам областей Республики Беларусь создается по таблице из приложения 4.

Для запуска процесса создания карты выбираем тип карты **«Круговая диаграмма».** Шаблон для построения **«Круговая картодиаграмма, стандартная».**

В настройках круговой диаграммы надо округлить максимальное значение количественного показателя по районам области, чтобы исключить дробные числа в интервалах шкалы.

В результате в окне карты будет создан тематический слой (рис. 19).

# **Практическая работа № 4**

**Задание 5.** Составить методом картодиаграммы карту динамики численности основных видов скота и птицы по категориям хозяйств областей Республики Беларусь (приложение 5).

Динамика развития явления во времени может быть представлена на картодиаграмме по-разному. Если в каждую территориальную ячейку помещается только одна фигура, то развитие явления можно передать ее наращиванием, как и при значковом способе (или напротив уменьшением), а также изменением цвета фигуры в зависимости от темпов роста.

Если в ячейке помещается по нескольку фигур одинакового количественного значения, то часть их, соответствующая начальной дате, закрашиваются одним цветом, а другие фигуры, сообразно с ростом показателя, – другим. Общее число фигур отразит уровень, достигнутый к концу отображаемого периода.

Бывает, что внутри каждого района вписывается по нескольку диаграммных столбиков для показа динамики развития за ряд лет или даже вычерчиваются графики, построенные по всем правилам математики.

Изменение высоты показателя во времени хорошо отразит и сопоставление нескольких картодиаграмм, приуроченных к его разным моментам.

#### *Порядок выполнения задания:*

Для заполнения базы данных и создания тематической карты вначале необходимо изменить структуру таблицы в соответствии с тематикой создаваемой карты (рис. 20).

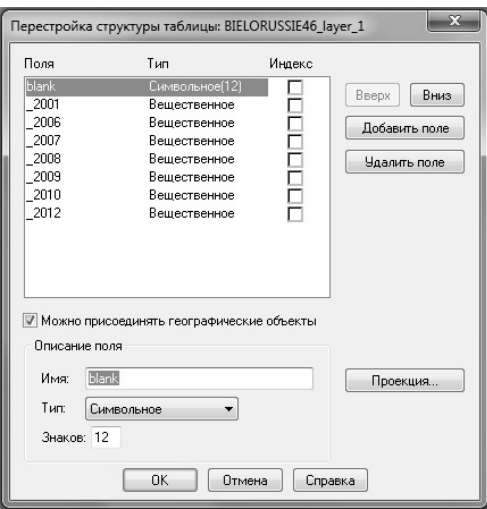

Рис. 20. Структура таблицы для карты динамики

В окно **«Новый список»** вносим статистические показатели динамики численности основных видов скота и птицы по категориям хозяйств областей Республики Беларусь в соответствии с полученным вариантом задания (приложение 5).

В среде MapInfo карту размещения отраслей промышленности можно построить, выбрав тип карты **«Столбчатая диаграмма».** Шаблон для построения **«Столбчатая картодиаграмма, стандартная»**.

Тип **«Столбчатые диаграммы»**, позволяет изобразить на тематической карте несколько тематических переменных одновременно. На такой карте для каждого графического объекта строится своя столбчатая диаграмма, которая привязывается к центру данного ареала, и позволяет сравнивать значения нескольких тематических переменных, изображенных разными столбцами на графике.

Добавляем поля из таблицы в поля для диаграммы (**«Создание тематической карты → Шаг 2 из 3»**). В настройках столбчатой диаграммы указываем тип диаграммы, устанавливаем ее ширину и высоту для максимального количественного показателя. Здесь же задаем положение диаграммы и градуировку (рис. 21).

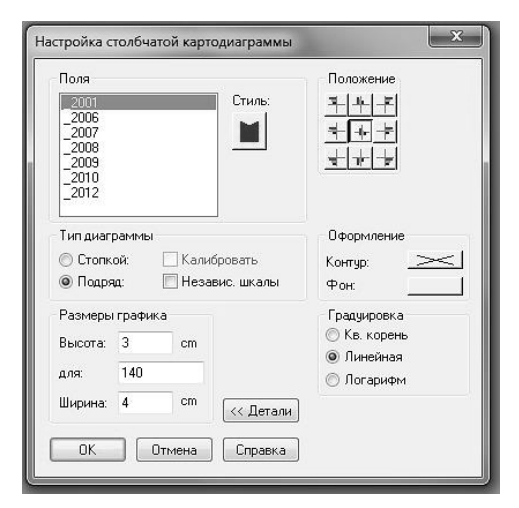

Рис. 21. Настройка столбчатой диаграммы

В результате в окне карты будет создан тематический слой (рис. 22).

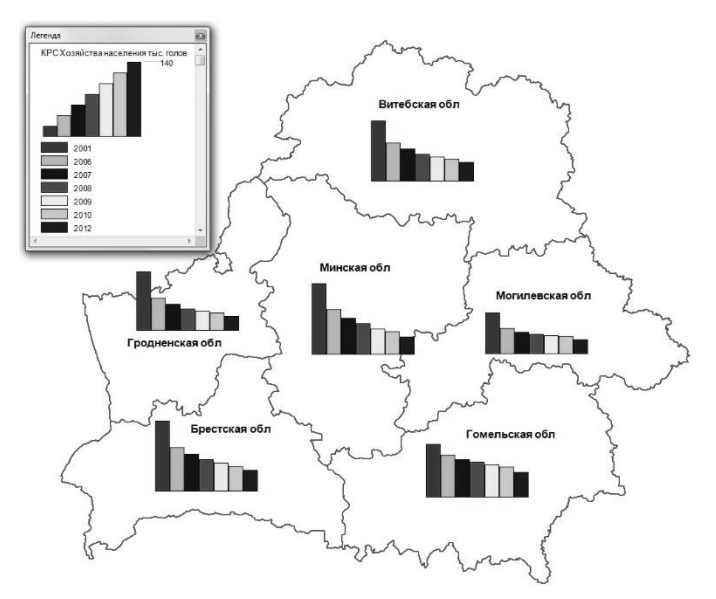

Рис. 22. Карта динамики

**Задание 6.** Способом локализованных диаграмм составить карту среднемесячных скоростей ветра по направлениям на территории одной из областей Республики Беларусь за определенный период (приложение 6).

Способ локализованных диаграмм, т.е. диаграмм, отнесенным к строго определенным точкам (пунктам), используется для качественной и количественной характеристики явлений различного распространения: сплошного (температура или соленость воды), массового (ветры), линейного (наводнения), локального (районы промерзания почв на определенную глубину).

Особенность способа состоит в том, что явление на местности распространено различно, а на карте показывается в «точках». Поэтому правомерно проводить интерполяцию и экстраполяцию данных территории, разумеется, считаясь с действительной возможностью распространения явления.

Локализованные диаграммы могут иметь геометрический вид (круги, квадраты, столбики и т.д.) или вид графиков самого различного оформления (розы ветров, гидрографы и т.д.). Есть два способа локализованных диаграмм: в определенных пунктах (например, по сети метеорологических пунктов) или в узлах регулярной сетки (например, в точках пересечения меридианов и параллелей).

# *Порядок выполнения задания:*

Выполнение задания начинается с изменения структуры таблицы в соответствии с тематикой создаваемой карты и создания базы данных (приложение 6).

Для построения карты выбираем тип карты **«Столбчатая диаграмма».** Шаблон для построения **«Столбчатая картодиаграмма, стандартная»**.

Настройки диаграммы делаем аналогичным с предыдущим заданием образом.

В результате в окне карты будет создан тематический слой (например, средне-январская скорость ветра по некоторым метеостанциям Республики Беларусь (рис. 23).

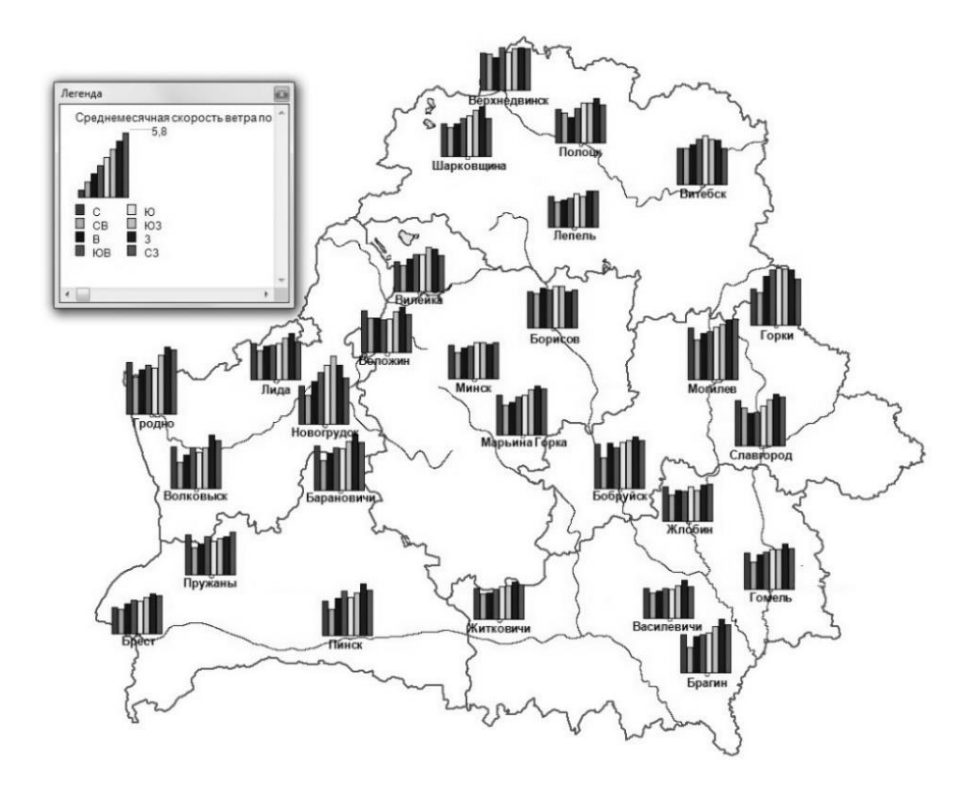

Рис. 23. Средне-январская скорость ветра (м/с) по направлениям

# **ПРИЛОЖЕНИЯ**

# *Приложение 1*

# Численность населения на 1 января 2021 года в разрезе городов и поселков городского типа (человек)

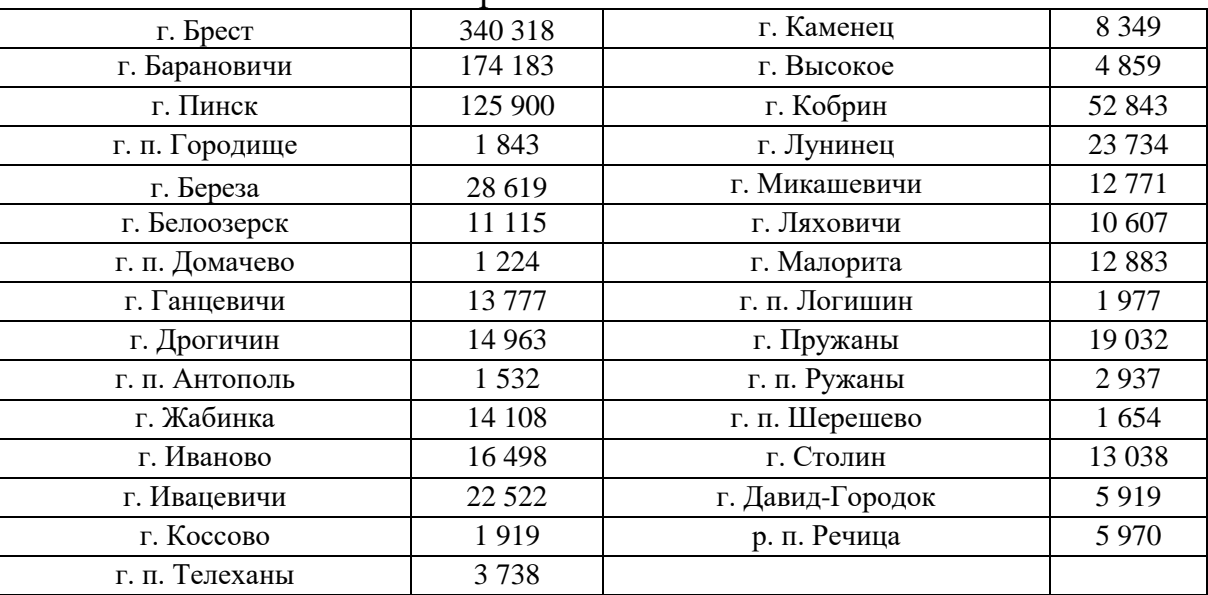

Брестская область

# Витебская область

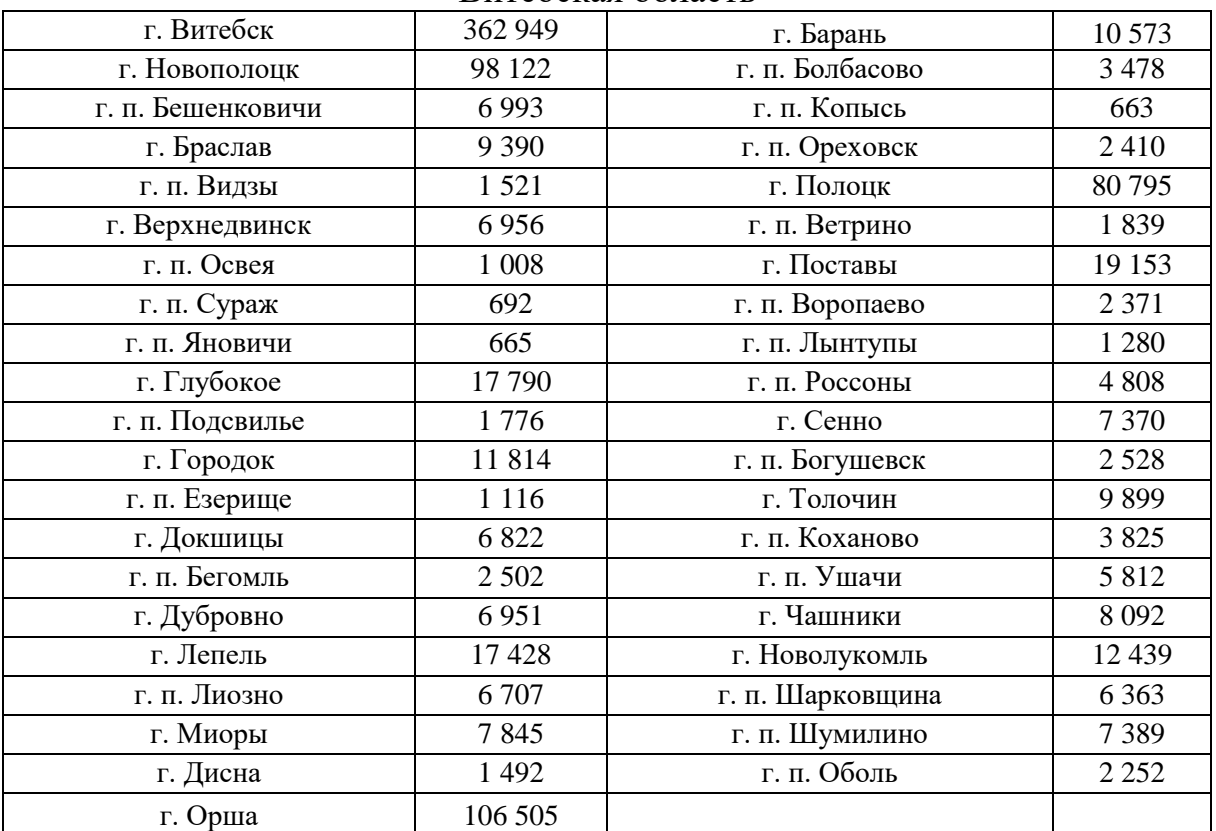

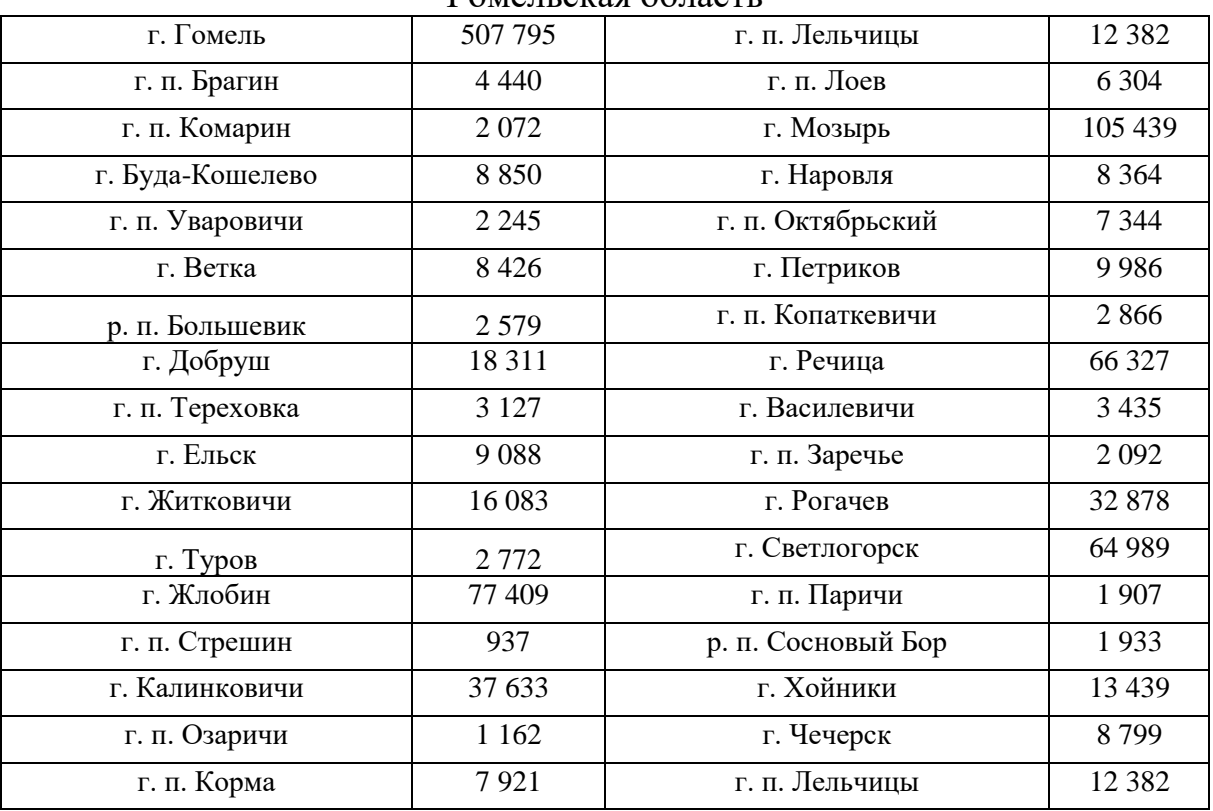

### Гомельская область

# Гродненская область

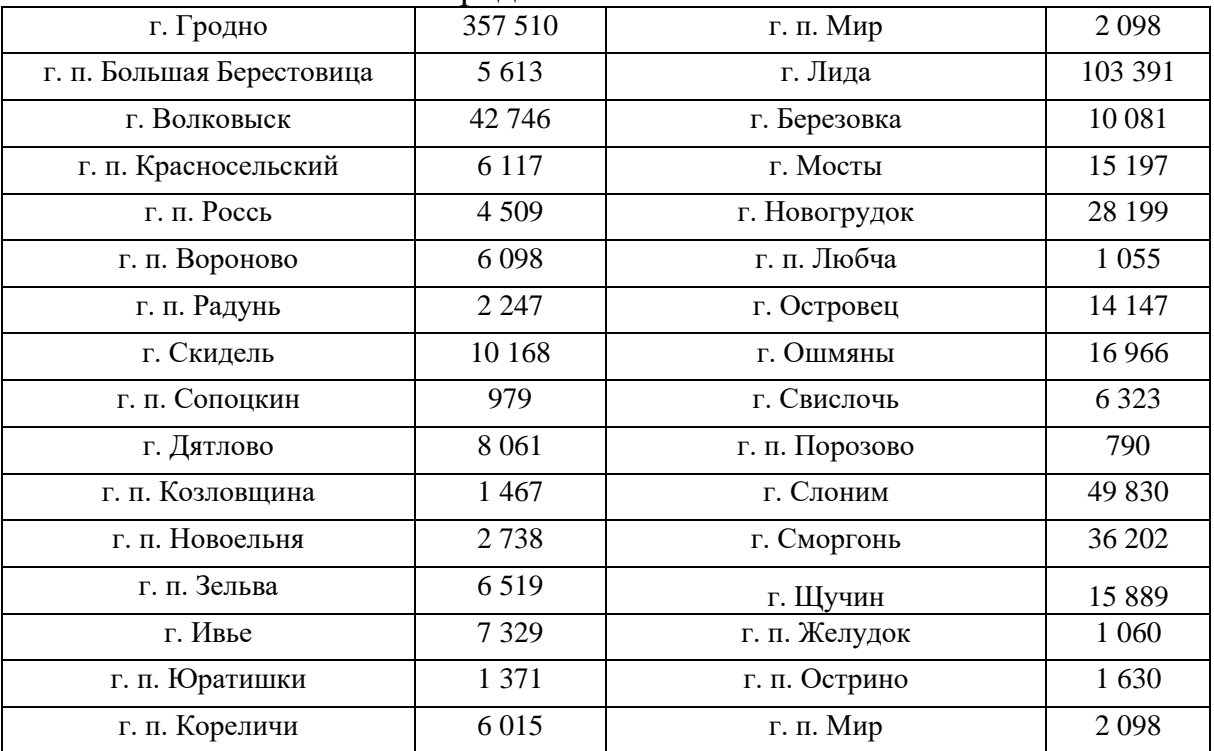

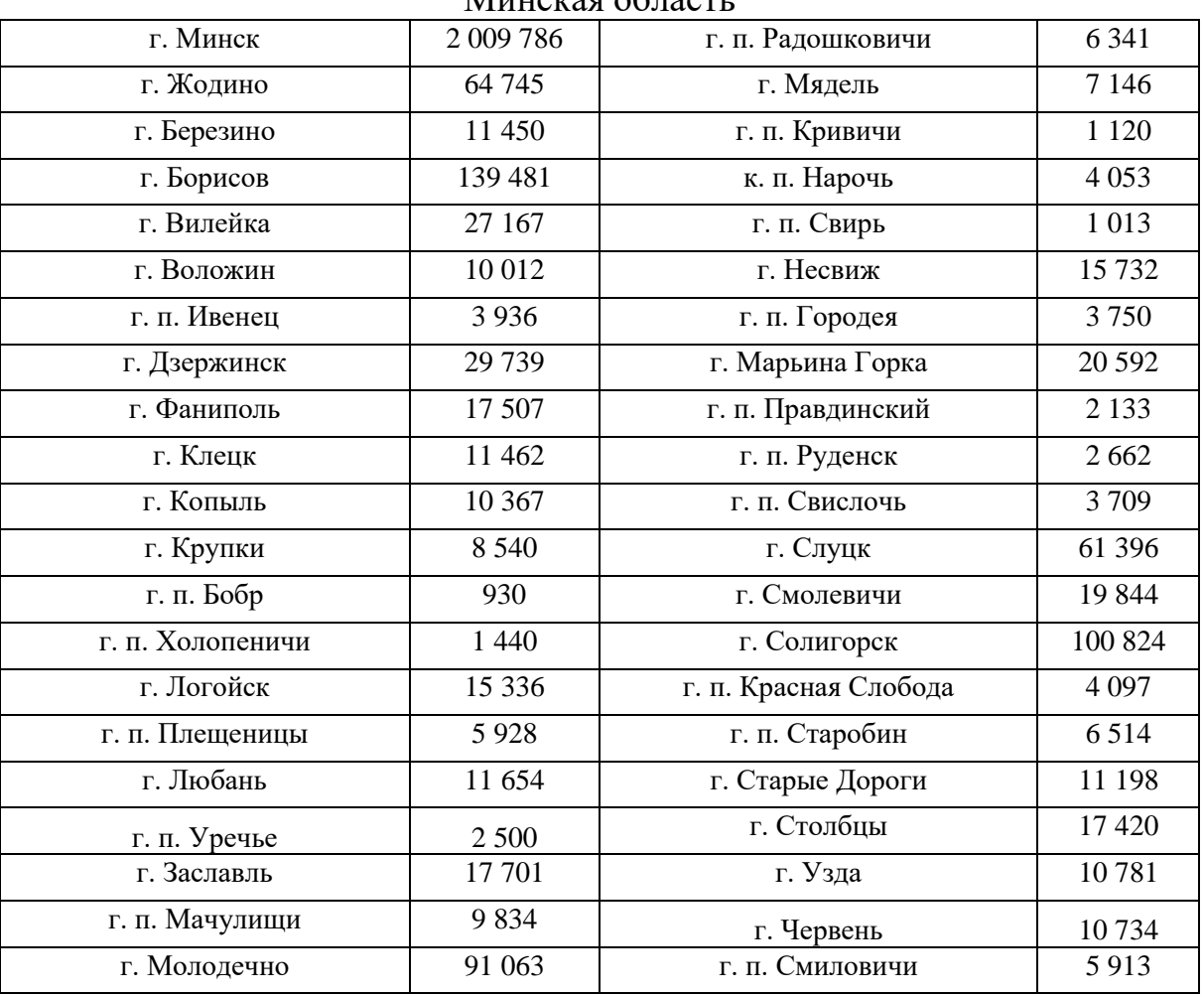

#### Минская область

# Могилевская область

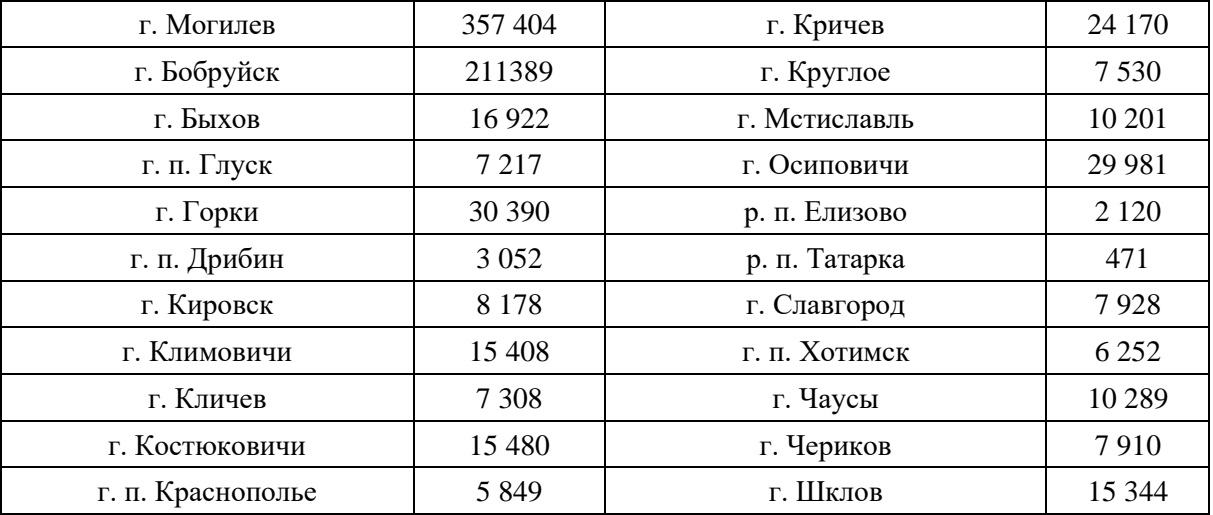

# **Размещение основных предприятий отраслей промышленности Республики Беларусь**

#### **Металлургия и производство металлоизделий**

ОАО «БМЗ – управляющая компания холдинга «БМК» (Жлобин); ОАО «Могилевский металлургический завод»; ОАО «Кузнечный завод тяжелых штамповок» (Жодино); ОАО «Гомельский литейный завод «Центролит»; ОАО «ТЕХНОЛИТ ПОЛОЦК»; ОАО «Речицкий метизный завод»; ОАО «Минский завод отопительного оборудования»; ООО «Завод отопительного оборудования «Виктори» (Могилев); ОАО «Борисовский инструментальный завод»; ИП ЗАО «Молодечненский трубопрокатный завод»; ОАО «Волковыский машиностроительный завод»; ОАО «Слуцкий завод «Эмальпосуда»; Инструментальный завод ОАО «Коралл» (Гомель); РУП «Гомельский завод специнструмента и технологической оснастки»; ОАО «Лидский литейно-механический завод».

#### **Автомобилестроение.**

ОАО «МАЗ» – управляющая компания холдинга «БЕЛАВТОМАЗ» (Минск);ОАО «БЕЛАЗ» – управляющая компания холдинга «БЕЛАЗ-ХОЛ-ДИНГ»(Жодино); Филиал ОАО «БЕЛАЗ» Могилевский автомобильный завод им С.М. Кирова»; ОАО «Лидские автобусы «Неман»; ОАО «Минский завод колесных тягачей»; ОАО «Минский подшипниковый завод»; ОАО «Барановичский автоагрегатный завод»; ОАО «Борисовский завод «Гидроусилитель»; ОАО «Борисовский завод автотракторного электрооборудования»; ОАО «Борисовский завод агрегатов»; ОАО «Гидромаш» (Кобрин); ОАО «Белкард» (Гродно); РУП «Гродненский завод автоагрегатов»; ОАО «Щучинский завод «Автопровод»; СП ЗАО «Юнисон» (п. Обчак, Минская обл.); СЗАО «Завод спецавтомобилей «БЕЛАВА» (Минск); ОАО «Осиповичский завод автомобильных агрегатов», ОАО «Бобруйский завод по производству тормозной аппаратуры и механизмов».

# **Тракторное и сельскохозяйственное машиностроение**

РУП «Минский тракторный завод»; РУП «Минский завод шестерен»; ОАО «Управляющая компания холдинга «Минский моторный завод»; ПРУП «Минский завод шестерен»; РУП «Сморгонский агрегатный завод»; [ОАО](http://minprom.gov.by/organizacii?v_id=00240313)  [«Мозырский машиностроительный завод»](http://minprom.gov.by/organizacii?v_id=00240313); РУП «Гомсельмаш» (Гомель); ОАО «Лидаагропроммаш» (Лида); ОАО «Лидсельмаш» (Лида); ОАО«Бобруйскагромаш»;ОАО «Бобруйсксельмаш»; ОАО «Завод «Минскагропроммаш»; РУП «Гомельский завод «Гидропривод»; ОАО «Гидромаш» (Кобрин); ОАО «Мозырский машиностроительный завод»; ОАО «Брестсельмаш»; ОАО «Оршаагропроммаш»; ОАО «Гидросельмаш» (Пинск); ОАО «Брестский

электромеханический завод»; РУП СЗСМ «Светлогорсккорммаш»; ОАО «Гомельский завод пусковых двигателей имени П.К. Пономаренко»; РУП «Витебский завод тракторных запасных частей»; ОАО «Опытно-экспериментальный завод технологического оборудования» (Минск); РУП «Бобруйский завод тракторных деталей и агрегатов».

# **Транспортное, строительное, дорожное и коммунальное машиностроение**

ЗАО «Гомельский вагоностроительный завод»; СЗАО «Осиповичский вагоностроительный завод»; СЗАО «Могилевский вагоностроительный завод»; ОАО «Амкодор» (Пинск); ОАО «Минский завод колесных тягачей»; Филиал РУП «МАЗ» завод «Могилевтрансмаш»; ООО «Завод автомобильных прицепов и кузовов «МАЗ-Купава» (Минск); ГПО «Могилевлифтмаш»; ОАО «Мозырский машиностроительный завод»; РУП «Волковысский завод кровельных и строительно-дорожных машин»; ОАО «Кохановский экскаваторный завод»; ОАО «Управляющая компания холдинга «Белкоммунмаш» (Минск); ОАО «Строймаш» (Минск); ОАО «Строммаш» (Минск); ОАО «Могилевский завод «Строммашина»; ОАО «Слуцкий завод подъемнотранспортного оборудования»; ПРУП «Завод «Кранмаш» (Минск); ОАО «Гродненский механический завод».

# **Оборудование и техника для легкой и пищевой промышленности, торговли, общественного питания и бытового назначения**

ЗАО «Атлант» (Минск); ОАО «Завод «Продмаш» (Минск); ОАО «Брестмаш»; ОАО «Торгмаш» (Барановичи); ОАО «Гродненский завод торгового машиностроения»; ОАО Завод «Легмаш», (Орша); РУП «Экспериментально-конструкторское бюро машиностроения» (Минск); ОАО «Мозырьсельмаш»; ОАО «Электроаппаратура» (Гомель); РУП «Топаз» (Гомель); ОАО «ВолМет» (Волковыск).

# **Станкостроение**

УП **«**Минский завод автоматических линий имени П.М. Машерова»; ОАО «МЗОР» – управляющая компания холдинга «Белстанкоиснтрумент» (Минск); РУП «Минский станкостроительный завод имени С.М. Кирова»; ОАО «МЗАЛ им. П.М. Машерова» (Минск); ОАО завод «Визас» (Витебск);ОАО «СтанкоГомель»; ОАО «БелТАПАЗ» (Гродно); ОАО «Гомельский завод станочных узлов»; ОАО «Станкозавод «Красный борец» (Орша); РУПП «Барановичский завод автоматических линий»; ОАО «Барановичский завод станкопринадлежностей; РУП «Молодечнский станкостроительный завод»; РУМП «Кузлитмаш» (Пинск);ОАО «Оршанский инструментальный завод»; РУПП «Кобринский инструментальный завод «СИТОМО».

#### **Приборостроение**

ОАО «Экран» (Борисов); ОАО «Витебский завод электроизмерительных приборов»; ОАО «Гомельский завод измерительных приборов»; ОАО «Техноприбор» (Могилев); ОАО «Витебский приборостроительный завод»; ОАО «Минский часовой завод»; ОАО «Завод «Электроника» (Минск); ОАО «Кобальт» (Минская обл., г.п. Плещеницы).

#### **Радиотехническая промышленность**

ОАО «Управляющая компания холдинга «Горизонт»; (Минск); ОАО «Витязь» (Витебск); ОАО ВЗРД «Монолит» (Витебск);ОАО «Брестский радиотехнический завод»; ОАО «МПОВТ» (Минск); ОАО «Минский приборостроительный завод»; РУП «Молодечненский радиозавод «Спутник»; ОАО «Минский завод «Калибр»; ОАО «Гомельский радиозавод»; ОАО «Радиотехника», (Ошмяны), ОАО «Пружанский завод радиодеталей»; ОАО «Островецкий завод «Радиодеталь».

#### **Электронная промышленность**

ГНПО «Планар» (Минск); ОАО «Интеграл» (Минск); ОАО «Минский НИИ радиоматериалов»; ПРУП «Завод Электронмаш» (Минск), ОАО «Цветотрон» (Брест); ОАО «Завод «Эвистор» (Витебск); ОАО «Завод «Измеритель» (Новополоцк).

#### **Электротехническая промышленность**

ОАО «Брестский электроламповый завод»; ОАО «Брестский электротехнический завод»; ОАО «Могилевлифтмаш»; ОАО «Беларускабель» (Мозырь); СОАО «Гомелькабель»; ПРУП «Минский электротехнический завод им. В.И. Козлова»; ОАО «Ратон» (Гомель); ОАО «Электромодуль» (Молодечно); ОАО «Электроаппаратура» (Гомель); ОАО «Лидский завод электроизделий»; АО «Щучинский завод «Автопровод»; ОАО «Зенит» (Могилев); ОАО «Могилевский завод «Электродвигатель»; ОАО «Полесьеэлектромаш» (Лунинец)» СООО «МИДЕА-ГОРИЗОНТ» (Минск); ОАО «Минский завод средств комплексной автоматизации»; ОАО «Бобруйский машиностроительный завод»; ОАО «Према» (Горки).

#### **Оптико-механическая промышленность**

ОАО «ММЗ имени С. И. Вавилова – управляющая компания холдинга «БелОМО» (Минск); ОАО «Завод «Оптик» (Лида); ОАО «Зенит-БелОМО» (Вилейка); ОАО «Жлобинский завод «Свет»; ОАО Рогачевский завод «Диапроектор»; ОАО «Сморгонскнй завод оптического станкостроения».

#### **Промышленность минеральных удобрений**

ОАО «Беларуськалий» (Солигорск); ОАО «Гродно Азот»; ОАО «Гомельский химический завод».

#### **Промышленность химических волокон и нитей**

РУП Светлогорское производственное объединение «Химволокно»; ОАО «Могилевхимволокно»; ПТК «Химволокно» ОАО «Гродно Азот»; Завод «Полимир» ОАО «Нафтан» (Новополоцк); ОАО «Полоцк-Стекловолокно»; ОАО «Могилевский завод искусственного волокна».

#### **Химико-фармацевтическая промышленность**

РУП «Белмедпрепараты» (Минск); ОАО «Несвижский завод медицинских препаратов»; УП «Минскинтеркапс» (Минск); «Белорусско-голландское совместное предприятие ООО «Фармлэнд» (Минск); РУП «Гродненский завод медицинских препаратов» (Скидель); ОАО Борисовский завод медицинских препаратов»; ОАО «Экзон» (Дрогичин); РПУП «Академфарм» (Минск); ЗАО «БелАсептика» (Минский р-н; д. Цнянка); СООО «Лекфарм» (Логойск); ГП «Завод «Изотрон» (Лида); ОАО «Бобруйский завод биотехнологий».

#### **Промышленность синтетических смол и пластических масс**

ОАО «Завод «Белпласт» (Минск); ОАО Минский завод «Термопласт»; ОАО «Борисовский завод пластмассовых изделий»; ЗАО «Витебский завод полимерных изделий», ОАО Речицкий завод «Термопласт»; ОАО «Медпласт» (Гомель); УКПП «Витпласт» (Витебск);

#### **Лакокрасочная промышленность**

ОАО «Лакокраска» (Лида); ОАО «Минский лакокрасочный завод»; ЗАО «Могилевский химкомбинат «Заря».

# **Бытовая химия**

КУП «Калинковичский завод бытовой химии»; ОАО «Борисовский завод бытовой химии»; ОАО «Брестский завод бытовой химии»; ОАО «Бархим» (Барановичи); СП ООО «Аквасан» (Минск); Иностранное ЧПУП «Парфюмерно-косметическая фабрика «Сонца» (Осиповичи)» ОАО «Лесохимик» (Борисов).

# **Нефтехимическая и нефтеперерабатывающая промышленность**

ОАО Беларусьрезинотехника» (Бобруйск); ОАО «Белшина» (Бобруйск); РУП «Кричевский завод резиновых изделий»;ЗАО «Завод химических изделий» (Гомель);ЗАО «Амкодор-Эластомер» (Минск); ОАО «Нафтан» (Новополоцк); ОАО «Мозырский нефтеперерабатывающий завод»; ОАО «Завод горного воска» (Минская обл, г.п. Свислочь).

# **Текстильная промышленность**

ОАО «Сукно» (Минск); ЗАО СП «Сопотекс» (Могилев); ОАО «Слонимская комвольно-прядильная фабрика»; РУПТП **«**Оршанский льнокомбинат»;

ОАО «Моготекс» (Могилев); ОАО «Лента» (Могилев); ОАО «Ковры Бреста»; ОАО «Камволь» (Минск); ОАО «Гронитекс» (Гродно); ОАО «Витебский комбинат шелковых тканей»; ОАО «Витебские ковры»; РУП «Ветковская хлопкопрядильная фабрика»; ОАО «Барановическое производственное хлопчатобумажное предприятие»; ОАО «Речицкий текстиль»; ОАО «Кобринская прядильно-ткацкая фабрика «Ручайка».

#### **Трикотажная промышленность**

ОАО «Алеся» (г. Минск); ОАО «Белфа» (Жлобин); ОАО «Бобруйсктрикотаж»; ОАО «Брестский чулочный комбинат»; ОАО «Классика индустрии моды» (Витебск); ОАО «Купалинка» (Солигорск); ОАО «8 Марта» (Гомель); ОАО «Пинское промышленно-торговое объединение «Полесье»; ОАО «Свитанок» (Жодино); ОАО «Брестская трикотажная фирма «Элма»; ОАО «КИМ» (Витебск); РУПП «Барановичская трикотажная фабрика «Баверти».

# **Швейная промышленность**

ОАО «Борисовская швейная фабрика»; ОАО «Барановичская швейная фабрика»; ОАО «Брестская швейная фирма «Надзея»; ОАО «Центр моды» (Минска); ЗАО «Вяснянка» (Могилев); ОАО Швейно-торговая фирма «Элод» (Гродно); ОАО «Дзержинская швейная фабрика «Элиз»; ОАО «Жлобинская швейная фабрика»; ОАО «Знамя индустриализации» (Витебск); ЗАО «Калинка» (Минск); ОАО «Коминтерн» (Гомель); ЗАО «Фабрика головных уборов «Людмила» (Минск); ОАО «Швейная фирма «Лона» (Кобрин);СП ЗАО «Милавица» (Минск); ОАО «Мотекс» (Мосты); ОАО «Мозырская швейная фабрика «Надэкс**»**; ОАО «Мона» (Полоцк); ОАО «БелКредо» (Новогрудок); ЗАО «Оршанская промышленно-торговая фирма «Свiтанак»; ОАО «Славянка» (Бобруйск); ОАО «Элема» (Минск); ОАО «Швейная фирма «Юнона» (Молодечно).

# **Кожевенная и меховая промышленность**

ОАО «Гродненская перчаточная фирма «Акцент»; ОАО «Бобруйский кожевенный комбинат»; ОАО «Галантэя» (Минск); РУП «Гродненское производственное кожевенное объединение»; ОАО «Кожевник» (Могилев); ОАО «Минское производственное кожевенное объединение» (Минский рн, пос. Гатово); Белорусско-чешское СП ОАО «Смиловичский кожевенный завод»; ОАО «Пинский завод искусственных кож «Искож»; ГП Ганцевичский кожгалантерейный комбинат; РПУП «Витебский меховой комбинат»; ОАО «БЕЛФА» (Жлобин).

# **Обувная промышленность**

СООО «Белвест» (Витебск); ЗАО «Белорусско-испанское СП «Белкельме» (Белоозерск); ОАО «Бобруйская обувная фабрика»; СООО

«Гомельская обувная фабрика «Труд-Стецкевич-Адамантан»; ОАО «Гродненская обувная фабрика «Неман»; ОАО «Красный Октябрь» (Витебск); ОАО «Лидская обувная фабрика»; ОАО «Луч» (Минск); ОАО «Труд» (Гомель); ЗАО «Белорусско-германское СП «Отико» (Минск); ЗАО «Сивельга» (Минск); ОАО «Смиловичская валяльно-войлочная фабрика»; ООО «Белорусское-германское СП «Марко» (Витебск);СООО «Сан Марко» (Витебск); ОАО «Обувь» (Могилев); СП «Легранд» ООО (Минск).

# **Промышленность строительных материалов**

РУП «Белорусский цементный завод» (Костюковичи); ОАО «Кричевцементношифер» (Кричев); ОАО «Красносельскстройматериалы» (Волковыск); ОАО «Керамика» (Витебск); ОАО «Завод керамзитового гравия» (Новолукомль); ОАО «Минский завод строительных материалов»; ОАО «Минский комбинат силикатных изделий»; ЗАО «Могилевский комбинат силикатных изделий»; ОАО «Брестский комбинат строительных материалов»; ОАО «Гродненский комбинат строительных материалов» ;ОАО «Гомельстройматериалы»; ОАО «Оршастройматериалы»; РУП «Молодечненский завод металлоконструкций»; ОАО «Любаньский комбинат строительных материалов»; ОАО «Радошковичский керамический завод»; ОАО «Обольский керамический завод»; ОАО «Силикат» (Бобруйск); ОАО «Забудова» (гп. Чисть Минской обл.); ОАО «Кровля» (Осиповичи); ОАО «Гидростеклоизол» (Брестская обл., Березовский р-н, пос. Бронная Гора); ОАО «Керамин» (Минск); ГП «Березастройматериалы» (Береза); ОАО «Белгипс» (Минск); ОАО «Доломит» (Витебск); ОАО «Минпласт» (Минск).

# **Стекольная и фарфорофаянсовая промышленность**

ЗАО «Добрушский фарфоровый завод»; ОАО «Гомельстекло»; РУП «Стеклозавод «Неман» (Березовка); ПРУП «Борисовский хрустальный завод им. Ф.Э. Дзержинского»» ОАО «Гродненский стекольный завод»; Белорусско-Австрийское СЗАО «Стеклозавод Елизово» (Осиповичский район, пос. Елизово); Завод по производству кварцевого стекла ОАО «Коралл» (Гомель).

# **Деревообработка и производство мебели**

ОАО «Ивацевичдрев»; ОАО «Лидастройматериалы»; ОАО «Витебскдрев»; ОАО «Речицадрев»;ОАО «Борисовдрев»; ОАО «Борисовский ДОК»; РУПП «Новосверженский лесозавод» (Столбцовский район, д. Новый Свержень); ЗАО Холдинговая компания «Пинскдрев»; ЧУП «Брестская мебельная фабрика»; ЧУП «Ружанская мебельная фабрика»; ОАО «Мостовдрев» (Мосты); ОАО «Слониммебель»; ОАО «Лидская мебельная фабрика»; ЗАО «Бобруйскмебель»; ОАО «Могилевдрев»; ОАО «ФанДОК» (Бобруйск); СОАО «Могилевмебель»; РПУП «Мозырский ДОК»; ОАО «Гомельдрев»; ОАО «Гомельская мебельная фабрика «Прогресс»; ОАО «Минскмебель»; ОАО «Минскпроектмебель»; ЗАО «Молодечномебель»;

ОАО «Стройдетали» (Вилейка); Вилейская мебельная фабрика, филиал ЗАО «Молодечномебель»; ОАО «Ольса» (Могилев); ОАО «Жлобинмебель»; ОАО «Мозырьдрев»; ОАО «Борисовский РМЗ».

# **Целлюлозно-бумажная промышленность**

ОАО «Бумажная фабрика «Красная Звезда» (Чашники); ОАО «Слонимский картонно-бумажный завод «Альбертин»; ОАО «Гомельобои»; ОАО «Светлогорский целлюлозно-картонный комбинат»; ОАО «Добрушская бумажная фабрика «Герой труда»; ОАО «Белорусские обои» (Минск); Филиал «Белкартон» ОАО «Управляющая компания холдинга «Белорусские обои» ОАО «Пуховичская картонная фабрика (п. Светлый Бор, Пуховичский район),(Островецкий район, пос. Ольховка); ОАО «Бумажная фабрика «Спартак» (Шклов); РПУП «Завод газетной бумаги» (Шклов).

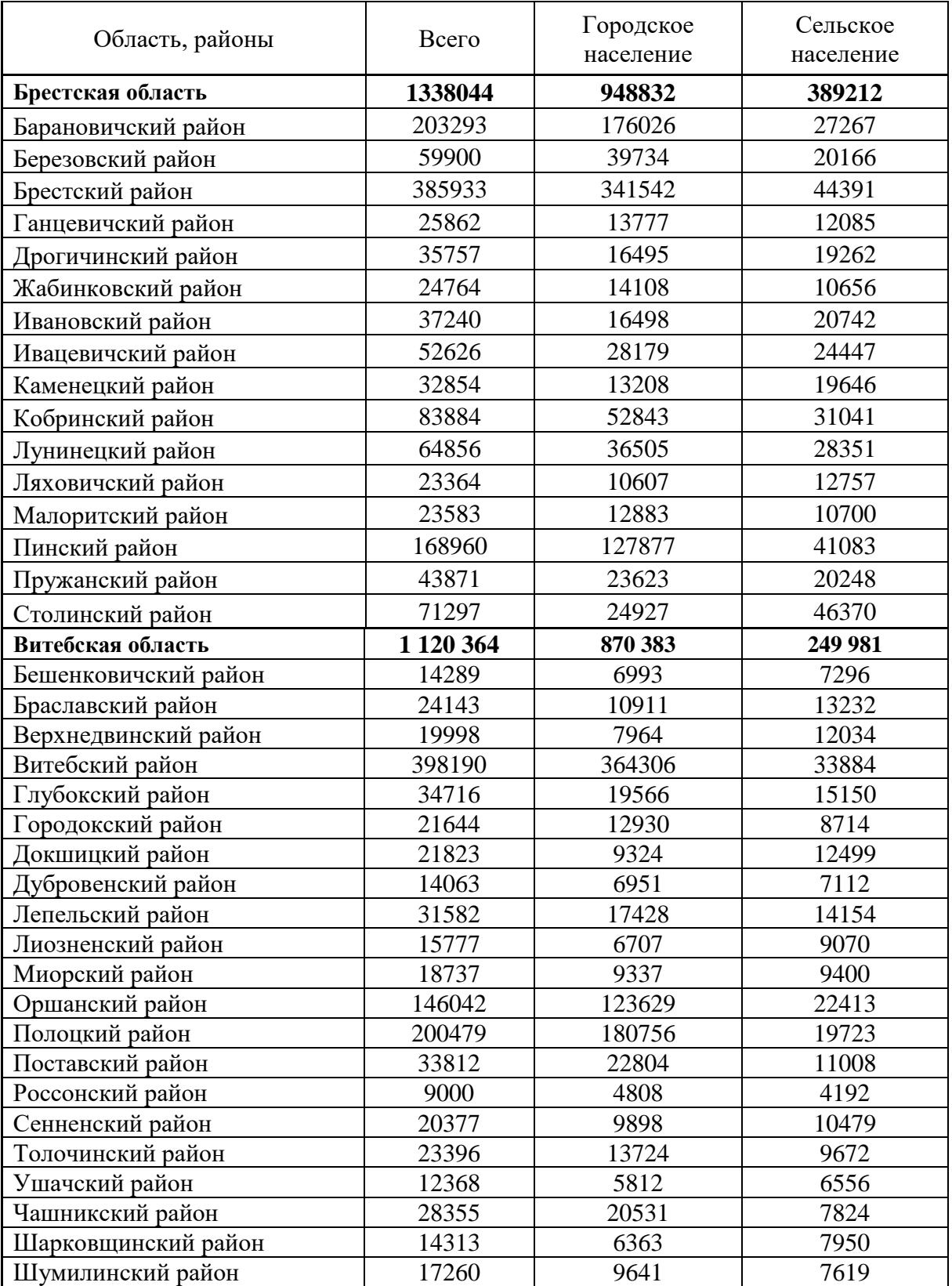

# Показатели численности населения по областям и районам Республики Беларусь (на 1 января 2021 г.)

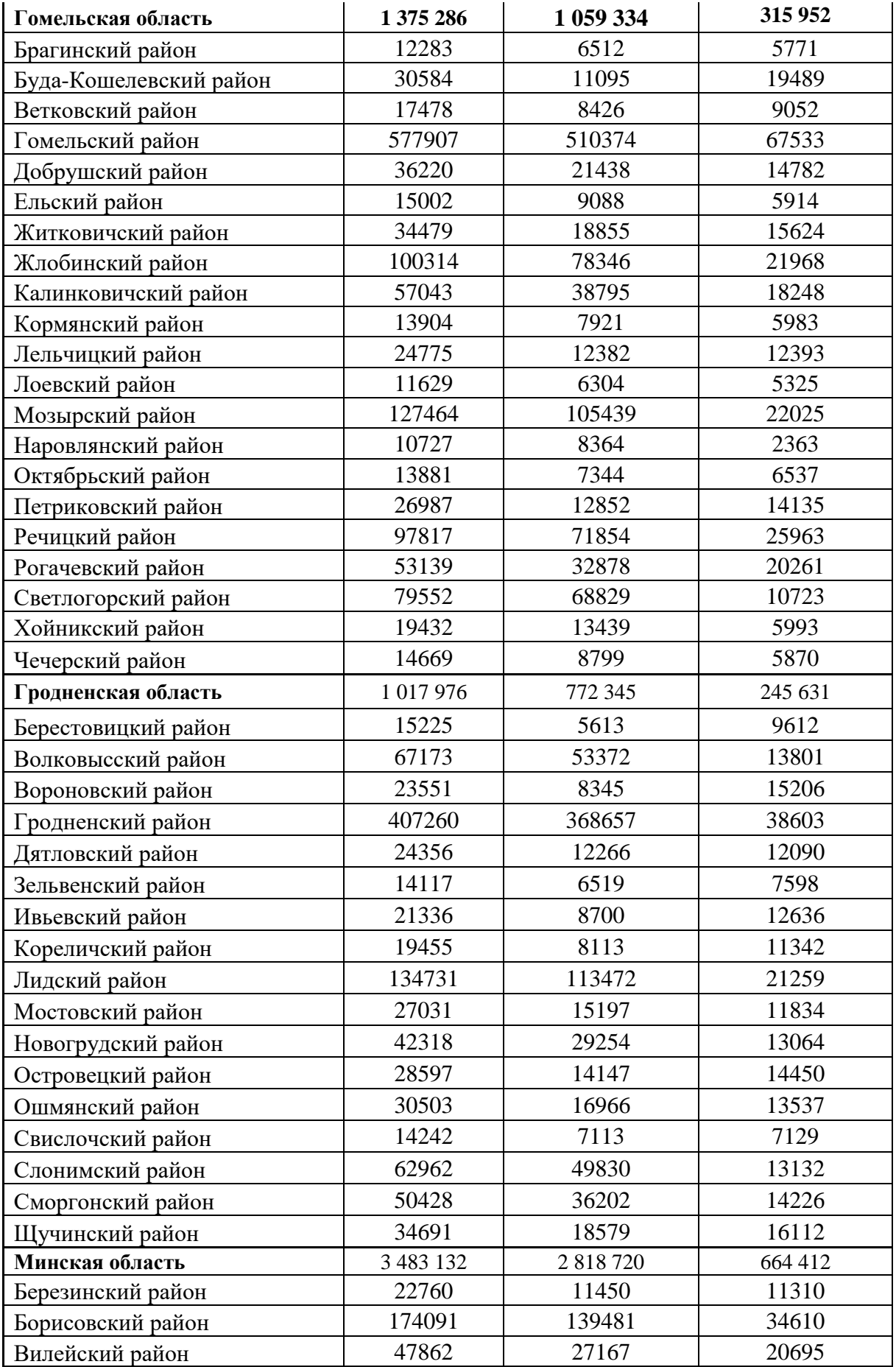

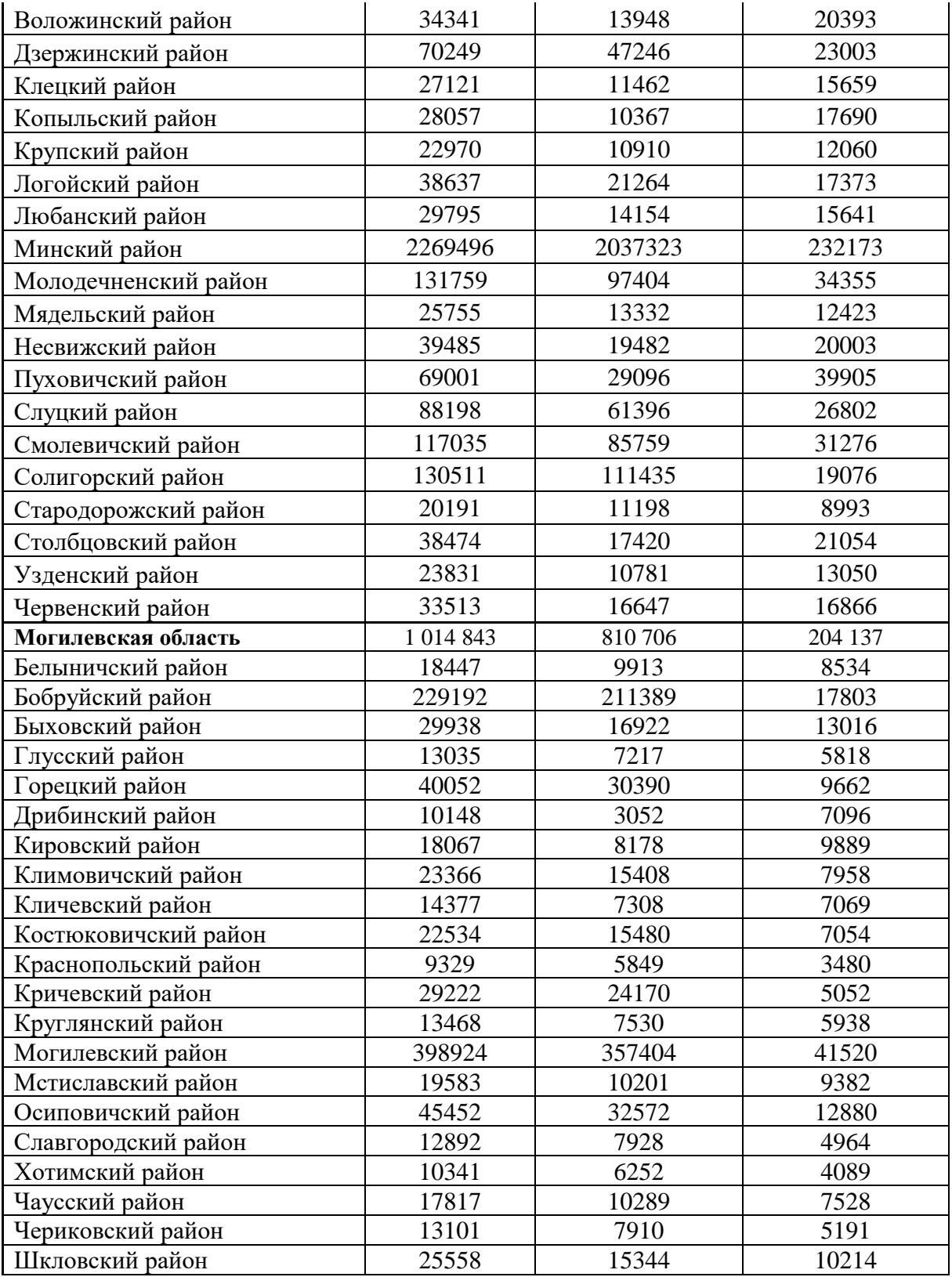

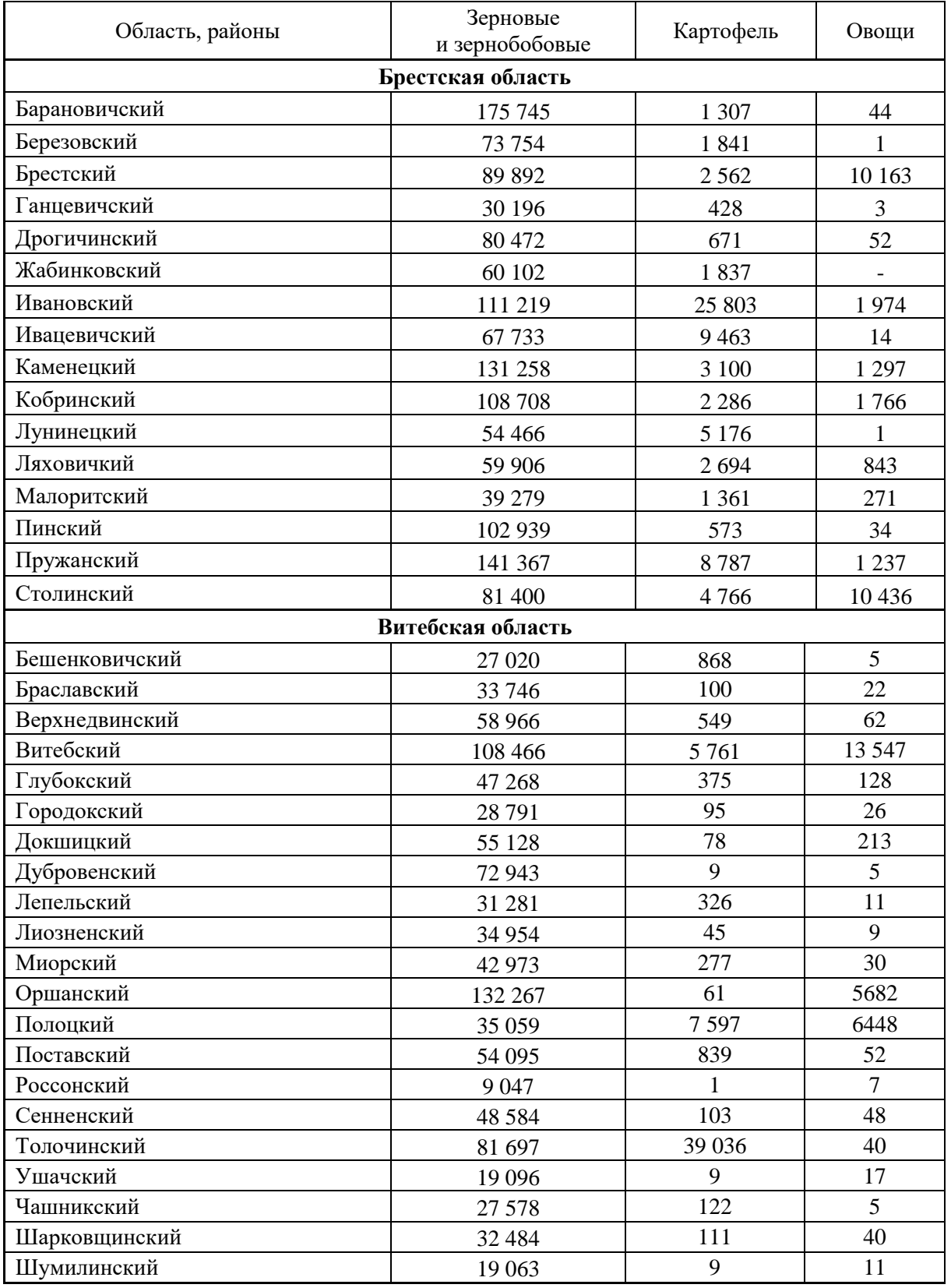

# Валовой сбор сельскохозяйственных культур в сельскохозяйственных организациях Республики Беларусь, тонн (2020 г.)

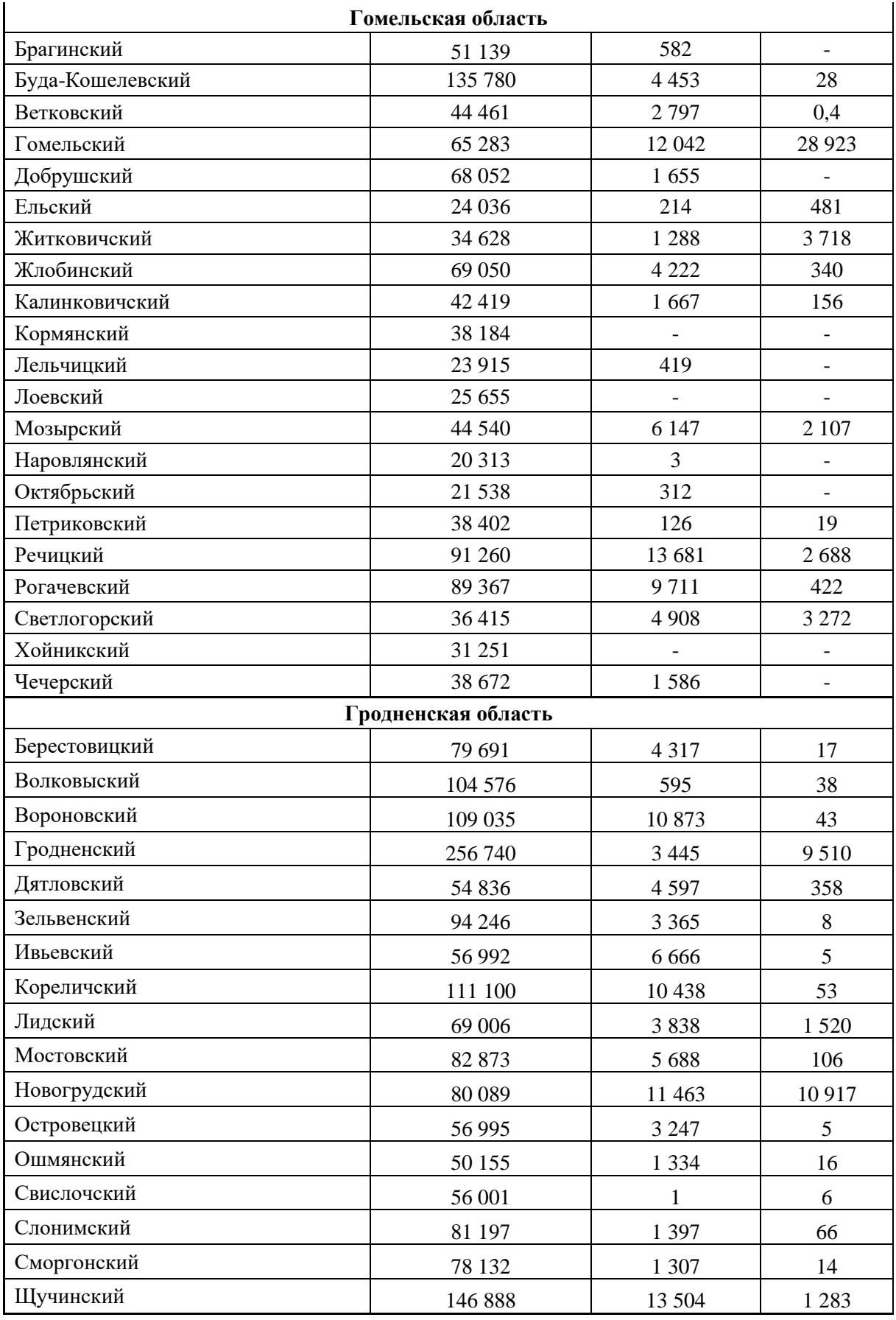

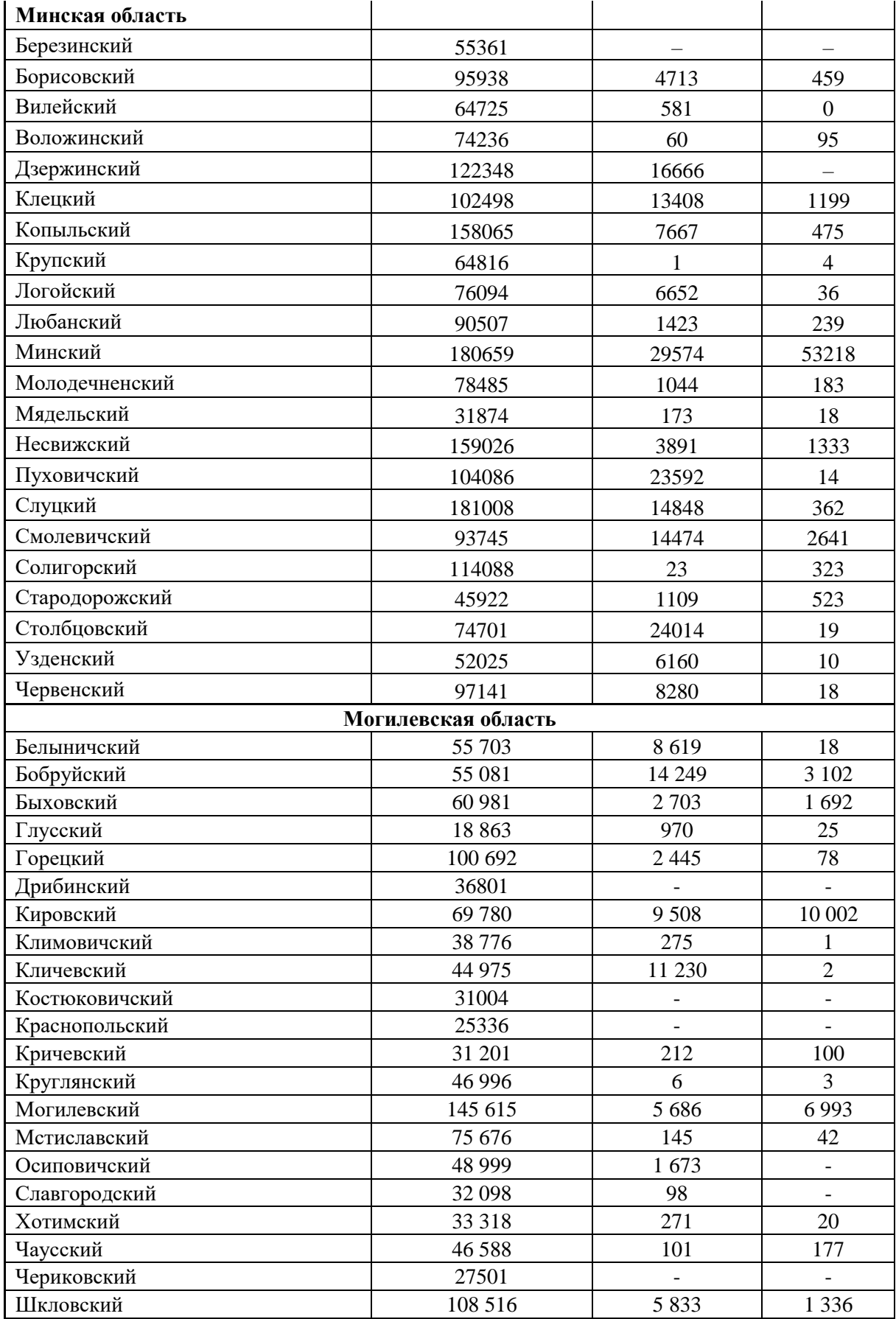

# Поголовье скота и птицы в Республика Беларусь (в хозяйствах всех категорий; на конец года; тыс. голов)

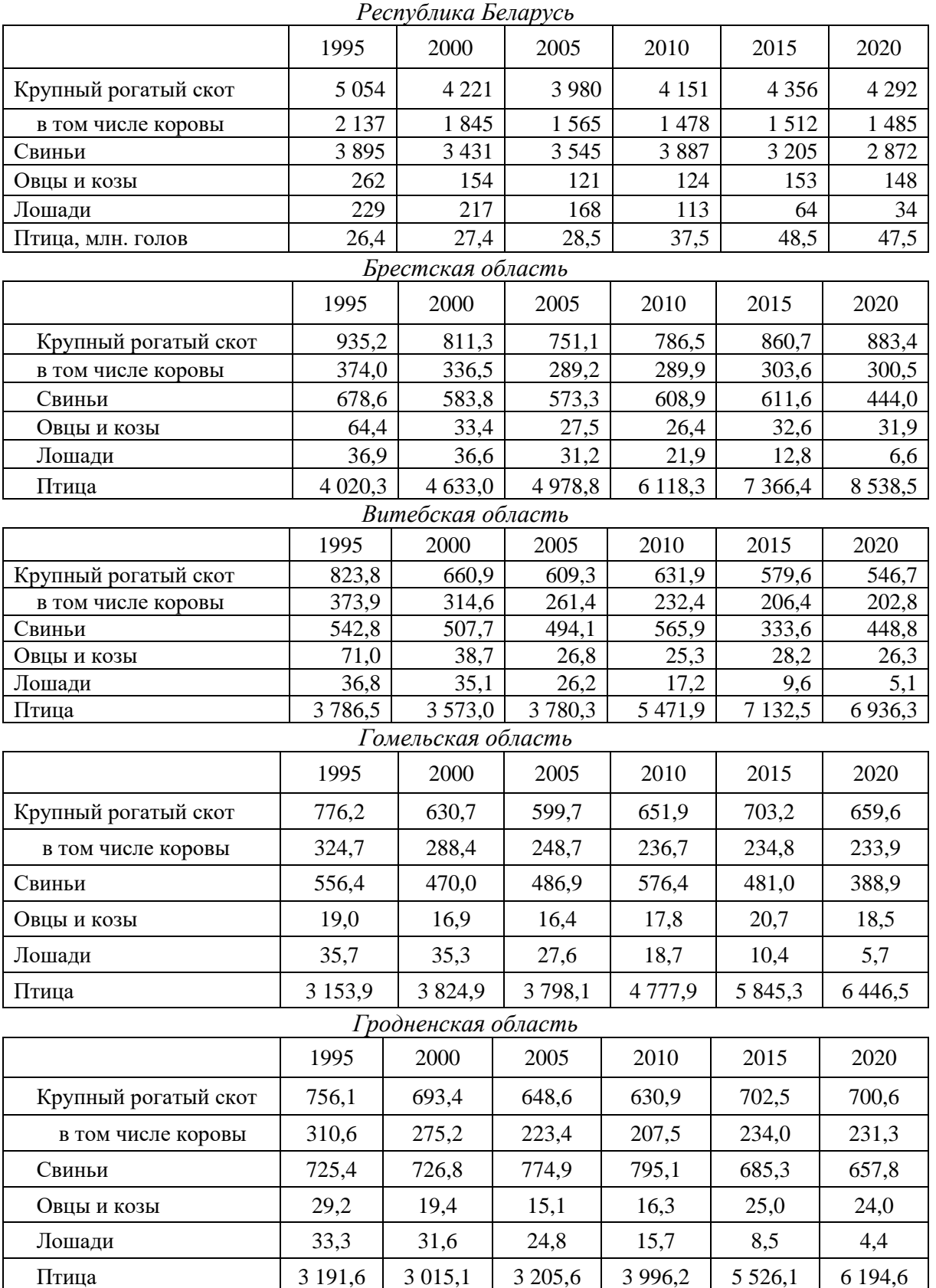

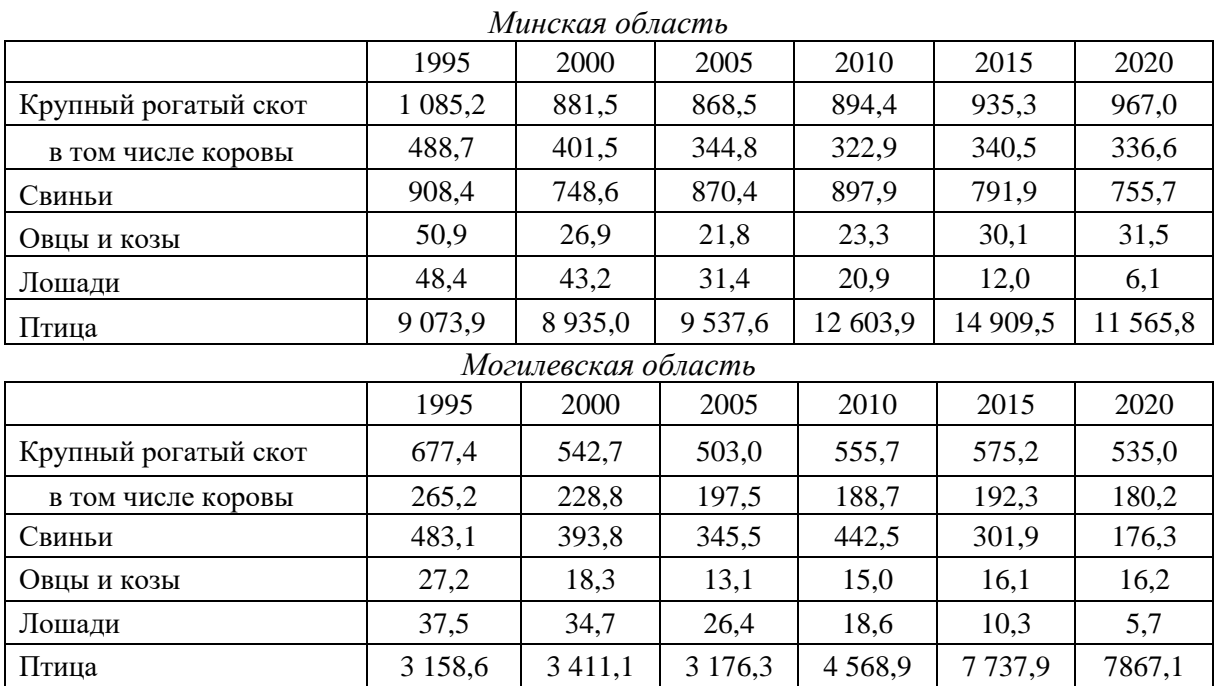

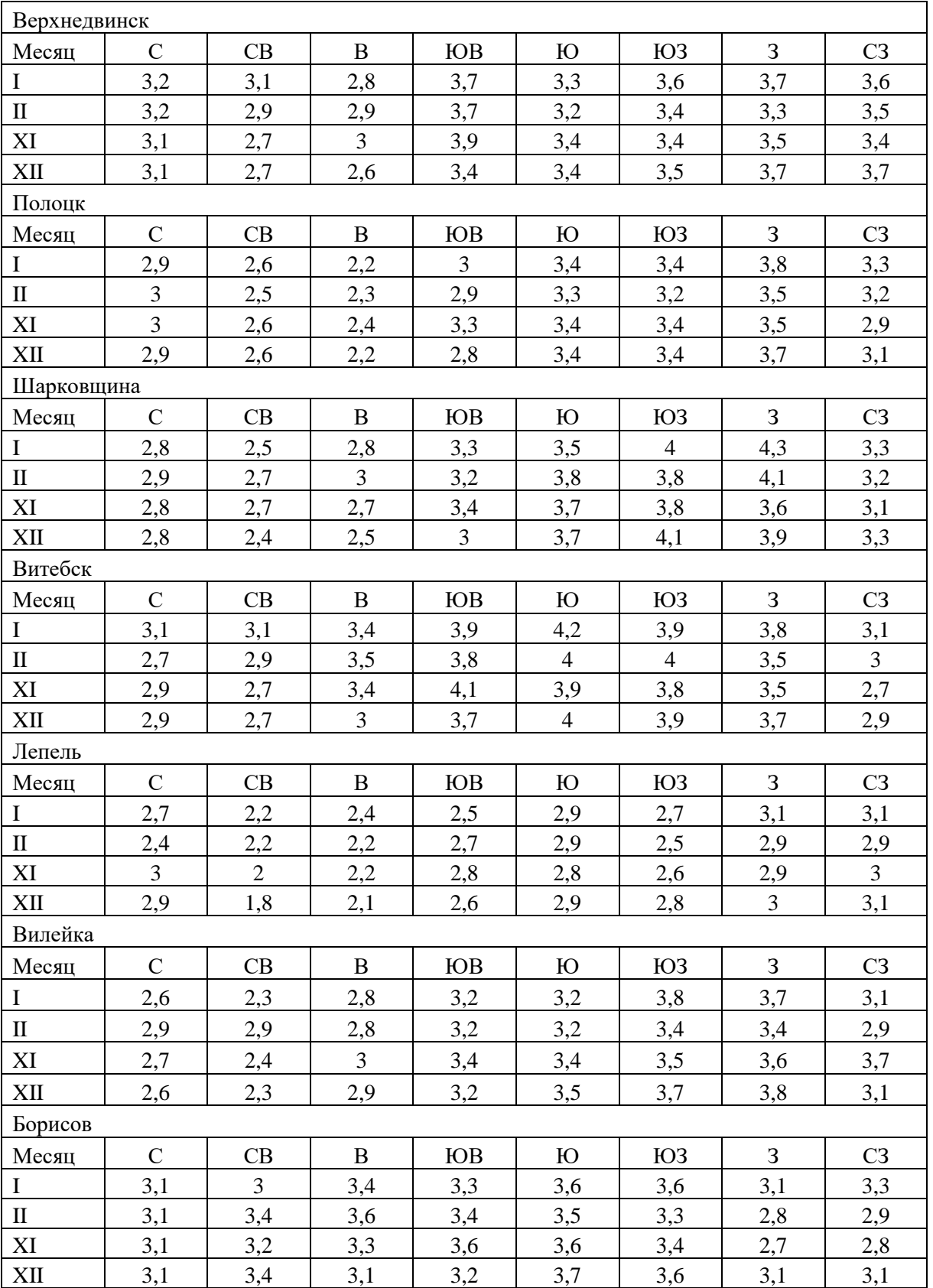

# Средняя месячная скорость ветра, м/с, по направлениям

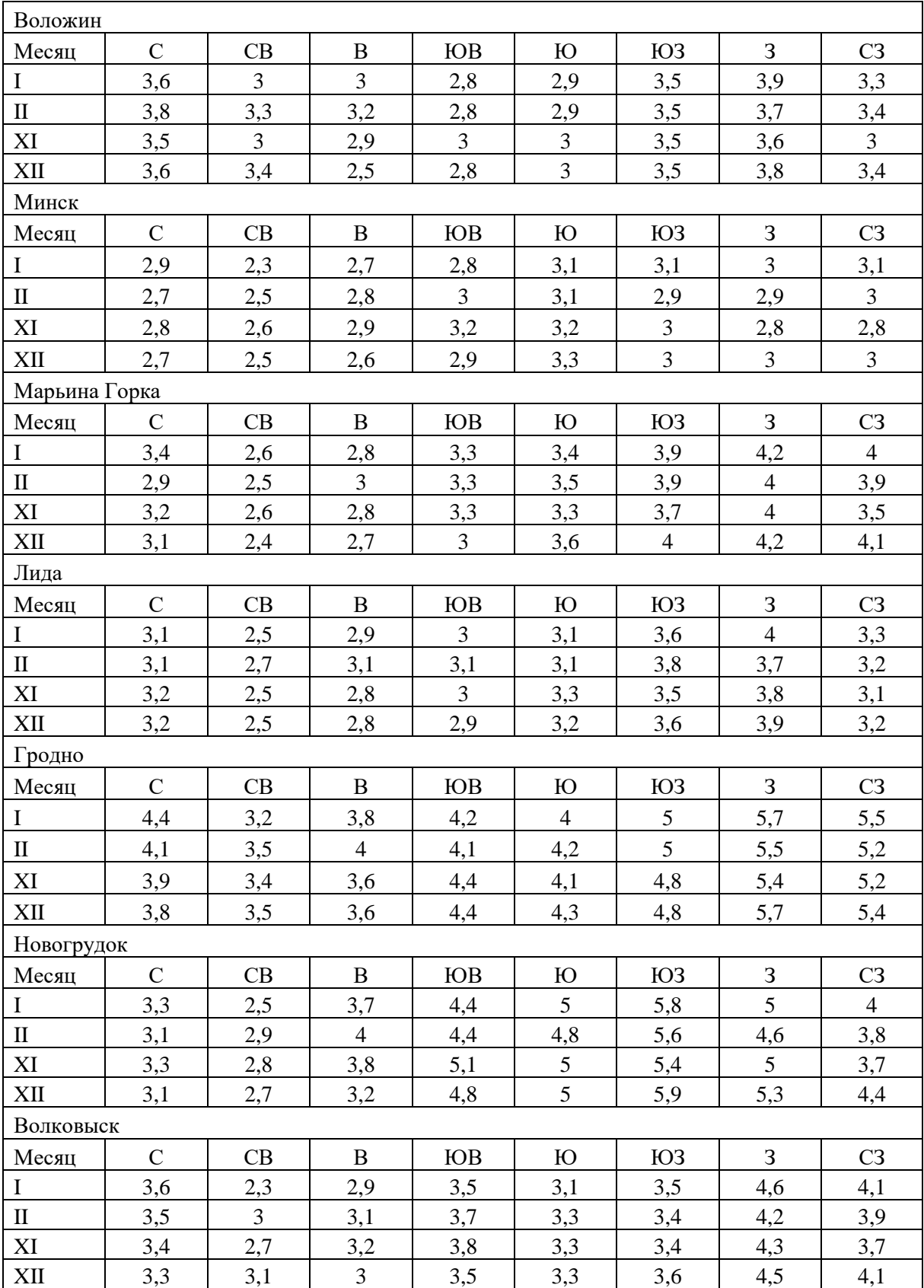

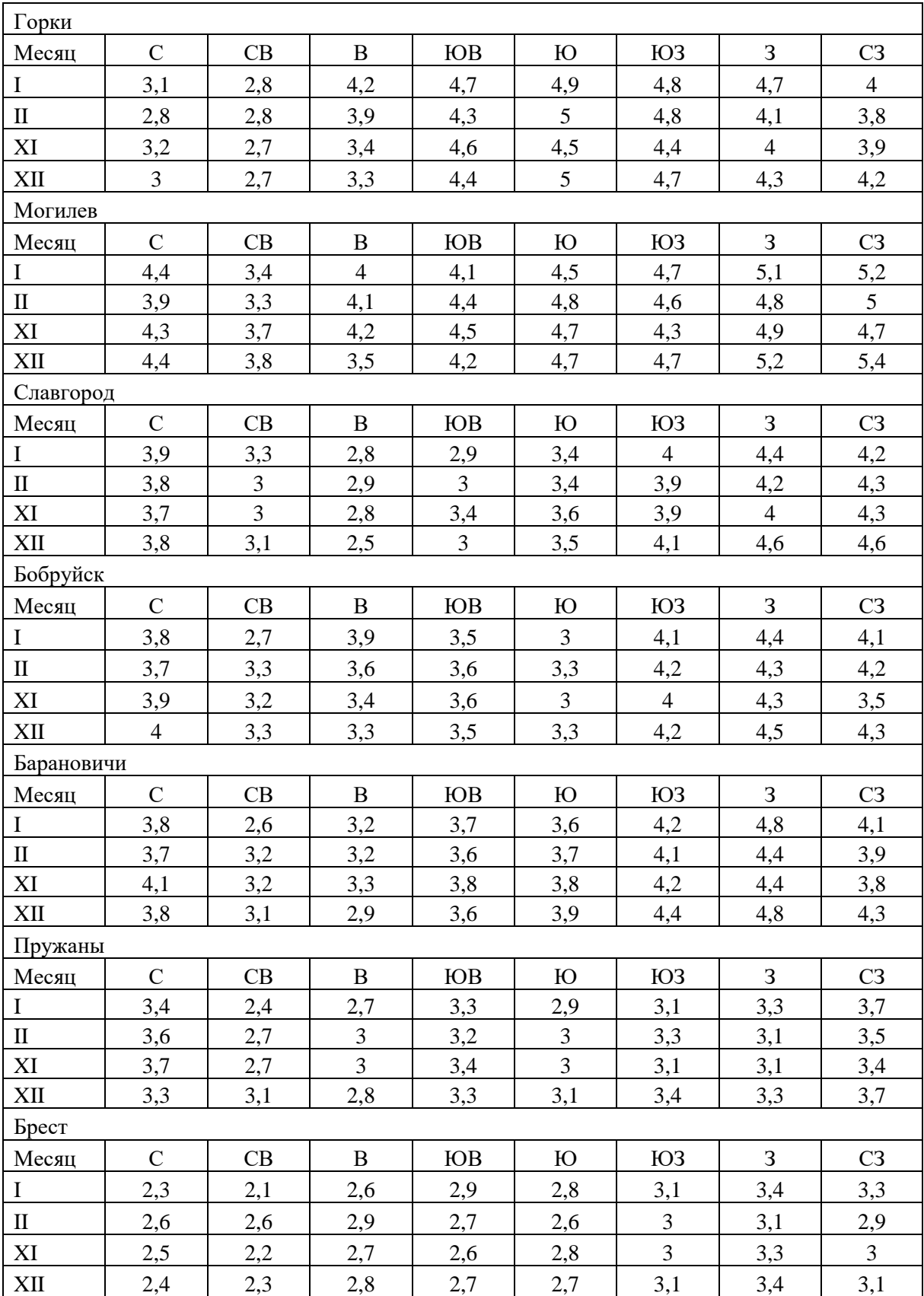

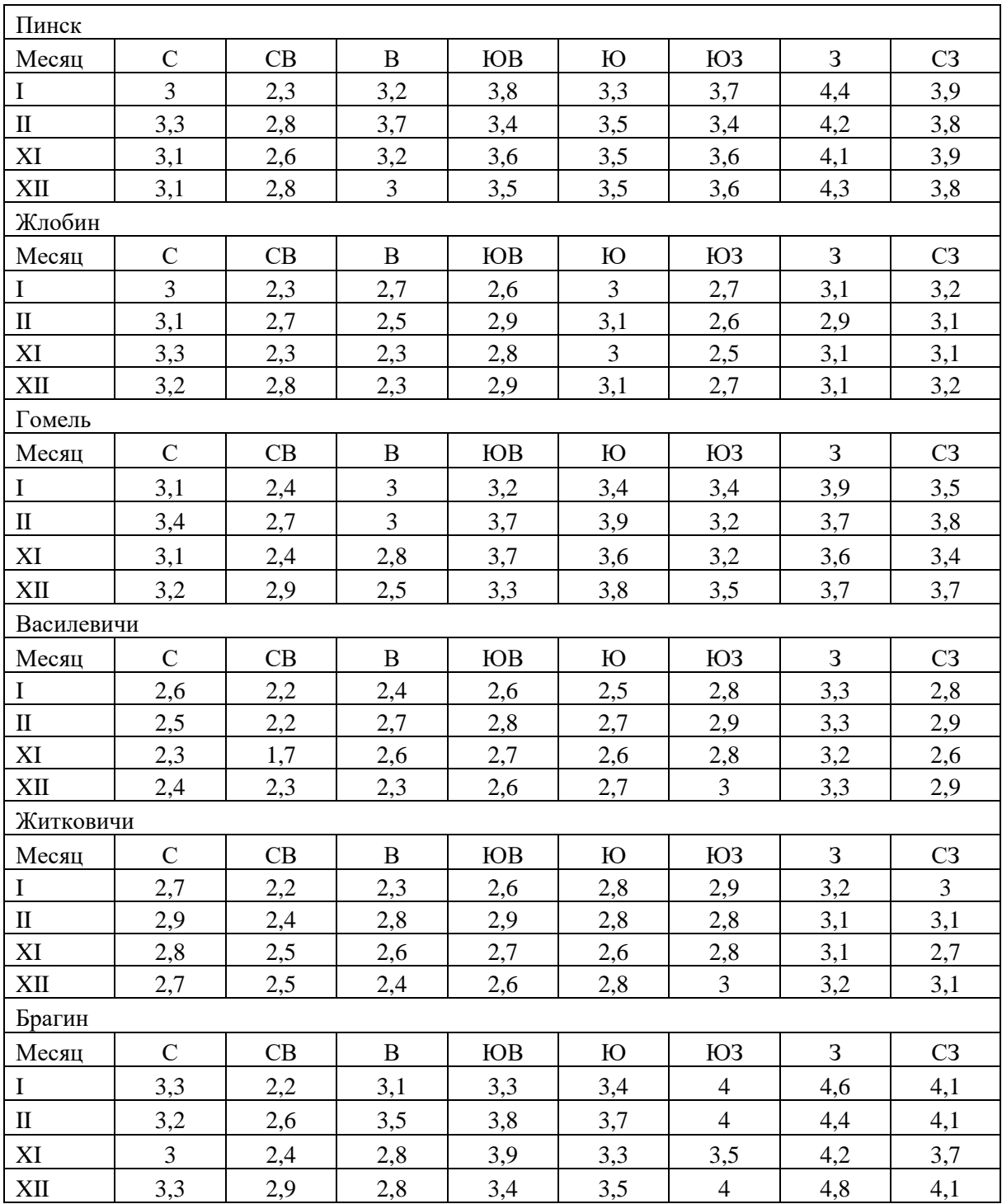

# **СОДЕРЖАНИЕ**

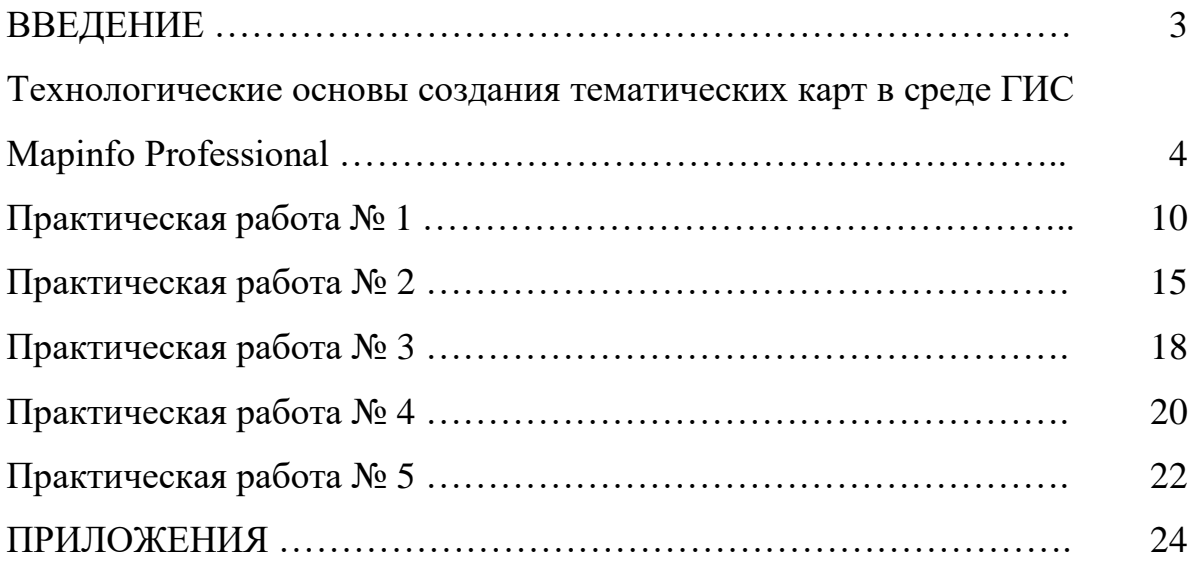

Учебное издание

#### **ТЕМАТИЧЕСКОЕ КАРТОГРАФИРОВАНИЕ**

Методические рекомендации

# Составитель **КУРДИН** Сергей Иванович

Технический редактор *Г.В. Разбоева* Компьютерный дизайн *В.Л. Пугач*

Подписано в печать 06.06.2022. Формат  $60x84$ <sup>1</sup>/16. Бумага офсетная. Усл. печ. л. 2,73. Уч.-изд. л. 2,03. Тираж 35 экз. Заказ 85.

Издатель и полиграфическое исполнение – учреждение образования «Витебский государственный университет имени П.М. Машерова».

Свидетельство о государственной регистрации в качестве издателя, изготовителя, распространителя печатных изданий № 1/255 от 31.03.2014.

Отпечатано на ризографе учреждения образования «Витебский государственный университет имени П.М. Машерова». 210038, г. Витебск, Московский проспект, 33.